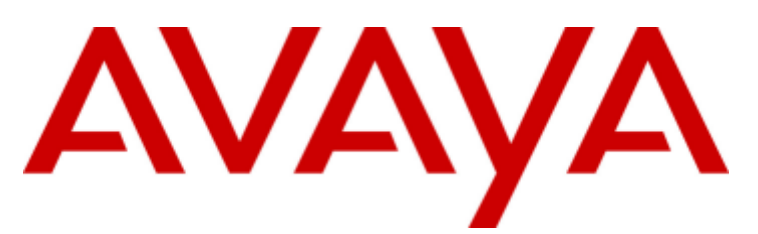

# **IP Office Basic Edition**

IP Office Basic Edition 1400 Series Phone User Guide

#### © 2014 AVAYA All Rights Reserved.

#### **Notice**

While reasonable efforts have been made to ensure that the information in this document is complete and accurate at the time of printing. Avaya assumes no liability for any errors. Avaya reserves the right to make changes and corrections to the information in this document without the obligation to notify any person or organization of such changes.

For full support, please see the complete document, Avaya Support Notices for Hardware Documentation, document number 03–600759. For full support, please see the complete document, Avaya Support Notices for Software Documentation, document number 03–600758. To locate this document on our website, simply go to http://www.avaya.com/support and search for the document number in the search box.

#### Documentation disclaimer

"Documentation" means information published by Avaya in varying mediums which may include product information, operating instructions and performance specifications that Avaya generally makes available to users of its products. Documentation does not include marketing materials. Avaya shall not be responsible for any modifications, additions, or deletions to the original published version of documentation unless such modifications, additions, or deletions were performed by Avaya. End User agrees to indemnify and hold harmless Avaya, Avaya's agents, servants and employees against all claims, lawsuits, demands and judgments arising out of, or in connection with, subsequent modifications, additions or deletions to this documentation, to the extent made by End User.

#### Link disclaimer

Avaya is not responsible for the contents or reliability of any linked websites referenced within this site or documentation provided by Avaya. Avaya is not responsible for the accuracy of any information, statement or content provided on these sites and does not necessarily endorse the products, services, or information described or offered within them. Avaya does not guarantee that these links will work all the time and has no control over the availability of the linked pages.

#### **Warranty**

Avaya provides a limited warranty on its hardware and Software ("Product(s)"). Refer to your sales agreement to establish the terms of the limited warranty. In addition, Avaya's standard warranty language, as well as information regarding support for this Product while under warranty is available to Avaya customers and other parties through the Avaya Support website: http://support.avaya.com. Please note that if you acquired the Product(s) from an authorized Avaya Channel Partner outside of the United States and Canada, the warranty is provided to you by said Avaya Channel Partner and not by Avaya. "Software" means computer programs in object code, provided by Avaya or an Avaya Channel Partner, whether as stand-alone products or pre-installed on hardware products, and any upgrades, updates, bug fixes, or modified versions.

#### Licenses

THE SOFTWARE LICENSE TERMS AVAILABLE ON THE AVAYA WEBSITE, HTTP://SUPPORT.AVAYA.COM/LICENSEINFO ARE APPLICABLE TO ANYONE WHO DOWNLOADS, USES AND/OR INSTALLS AVAYA SOFTWARE, PURCHASED FROM AVAYA INC., ANY AVAYA AFFILIATE, OR AN AUTHORIZED AVAYA CHANNEL PARTNER (AS APPLICABLE) UNDER A COMMERCIAL AGREEMENT WITH AVAYA OR AN AUTHORIZED AVAYA CHANNEL PARTNER. UNLESS OTHERWISE AGREED TO BY AVAYA IN WRITING, AVAYA DOES NOT EXTEND THIS LICENSE IF THE SOFTWARE WAS OBTAINED FROM ANYONE OTHER THAN AVAYA, AN AVAYA AFFILIATE OR AN AVAYA AUTHORIZED AVAYA CHANNEL PARTNER; AVAYA RESERVES THE RIGHT TO TAKE LEGAL ACTION AGAINST YOU AND ANYONE ELSE USING OR SELLING THE SOFTWARE WITHOUT A LICENSE. BY INSTALLING, DOWNLOADING OR USING THE SOFTWARE, OR AUTHORIZING OTHERS TO DO SO, YOU, ON BEHALF OF YOURSELF AND THE ENTITY FOR WHOM YOU ARE INSTALLING, DOWNLOADING OR USING THE SOFTWARE (HEREINAFTER REFERRED TO INTERCHANGEABLY AS "YOU" AND "END USER"), AGREE TO THESE TERMS AND CONDITIONS AND CREATE A BINDING CONTRACT BETWEEN YOU AND AVAYA INC. OR THE APPLICABLE AVAYA AFFILIATE ("AVAYA").

Avaya grants you a license within the scope of the license types described below, with the exception of Heritage Nortel Software, for which the scope of the license is detailed below. Where the order documentation does not expressly identify a license type, the applicable license will be a Designated System License. The applicable number of licenses and units of capacity for which the license is granted will be one (1), unless a different number of licenses or units of capacity is specified in the documentation or other materials available to you. "Designated Processor" means a single stand-alone computing device. "Server" means a Designated Processor that hosts a software application to be accessed by multiple users.

## License type(s)

Designated System(s) License (DS). End User may install and use each copy of the Software only on a number of Designated Processors up to the number indicated in the order. Avaya may require the Designated Processor(s) to be identified in the order by type, serial number, feature key, location or other specific designation, or to be provided by End User to Avaya through electronic means established by Avaya specifically for this purpose.

Concurrent User License (CU). End User may install and use the Software on multiple Designated Processors or one or more Servers, so long as only the licensed number of Units are accessing and using the Software at any given time. A "Unit" means the unit on which Avaya, at its sole discretion, bases the pricing of its licenses and can be, without limitation, an agent, port or user, an e-mail or voice mail account in the name of a person or corporate function (e.g., webmaster or helpdesk), or a directory entry in the administrative database utilized by the Software that permits one user to interface with the Software. Units may be linked to a specific, identified Server.

Database License (DL). End User may install and use each copy of the Software on one Server or on multiple Servers provided that each of the Servers on which the Software is installed communicates with no more than a single instance of the same database.

CPU License (CP). End User may install and use each copy of the Software on a number of Servers up to the number indicated in the order provided that the performance capacity of the Server(s) does not exceed the performance capacity specified for the Software. End User may not reinstall or operate the Software on Server(s) with a larger performance capacity without Avaya's prior consent and payment of an upgrade fee.

Named User License (NU). You may: (i) install and use the Software on a single Designated Processor or Server per authorized Named User (defined below); or (ii) install and use the Software on a Server so long as only authorized Named Users access and use the Software. "Named User", means a user or device that has been expressly authorized by Avaya to access and use the Software. At Avaya's sole discretion, a "Named User" may be, without limitation, designated by name, corporate function (e.g., webmaster or helpdesk), an e-mail or voice mail account in the name of a person or corporate function, or a directory entry in the administrative database utilized by the Software that permits one user to interface with the Software.

Shrinkwrap License (SR). You may install and use the Software in accordance with the terms and conditions of the applicable license agreements, such as "shrinkwrap" or "clickthrough" license accompanying or applicable to the Software ("Shrinkwrap License").

#### Heritage Nortel Software

"Heritage Nortel Software" means the software that was acquired by Avaya as part of its purchase of the Nortel Enterprise Solutions Business in December 2009. The Heritage Nortel Software currently available for license from Avaya is the software contained within the list of Heritage Nortel Products located at http://support.avaya.com/LicenseInfo under the link "Heritage Nortel Products". For Heritage Nortel Software, Avaya grants Customer a license to use Heritage Nortel Software provided hereunder solely to the extent of the authorized activation or authorized usage level, solely for the purpose specified in the Documentation, and solely as embedded in, for execution on, or (in the event the applicable Documentation permits installation on non-Avaya equipment) for communication with Avaya equipment. Charges for Heritage Nortel Software may be based on extent of activation or use authorized as specified in an order or invoice.

#### **Convright**

Except where expressly stated otherwise, no use should be made of materials on this site, the Documentation, Software, or hardware provided by Avaya. All content on this site, the documentation and the Product provided by Avaya including the selection, arrangement and design of the content is owned either by Avaya or its licensors and is protected by copyright and other intellectual property laws including the sui generis rights relating to the protection of databases. You may not modify, copy, reproduce, republish, upload, post, transmit or distribute in any way any content, in whole or in part, including any code and software unless expressly authorized by Avaya. Unauthorized reproduction, transmission, dissemination, storage, and or use without the express written consent of Avaya can be a criminal, as well as a civil offense under the applicable law.

#### Virtualization

Each vAppliance will have its own ordering code. Note that each instance of a vAppliance must be separately ordered. If the end user customer or Avaya channel partner would like to install two of the same type of vAppliances, then two vAppliances of that type must be ordered.

Each Product has its own ordering code. Note that each instance of a Product must be separately licensed and ordered. "Instance" means one unique copy of the Software. For example, if the end user customer or Avaya channel partner would like to install two instances of the same type of Products, then two Products of that type must be ordered.

#### Third Party Components

"Third Party Components" mean certain software programs or portions thereof included in the Software that may contain software (including open source software) distributed under third party agreements ("Third Party Components"), which contain terms regarding the rights to use certain portions of the Software ("Third Party Terms"). Information regarding distributed Linux OS source code (for those Products that have distributed Linux OS source code) and identifying the copyright holders of the Third Party Components and the Third Party Terms that apply is available in the Documentation or on Avaya's website at: http://support.avaya.com/Copyright. You agree to the Third Party Terms for any such Third Party Components.

#### Note to Service Provider

The Product may use Third Party Components that have Third Party Terms that do not allow hosting and may need to be independently licensed for such purpose.

#### Preventing Toll Fraud

"Toll Fraud" is the unauthorized use of your telecommunications system by an unauthorized party (for example, a person who is not a corporate employee, agent, subcontractor, or is not working on your company's behalf). Be aware that there can be a risk of Toll Fraud associated with your system and that, if Toll Fraud occurs, it can result in substantial additional charges for your telecommunications services.

#### Avaya Toll Fraud intervention

If you suspect that you are being victimized by Toll Fraud and you need technical assistance or support, call Technical Service Center Toll Fraud Intervention Hotline at +1-800-643-2353 for the United States and Canada. For additional support telephone numbers, see the Avaya Support website: http://support.avaya.com. Suspected security vulnerabilities with Avaya products should be reported to Avaya by sending mail to: securityalerts@avaya.com.

#### **Trademarks**

The trademarks, logos and service marks ("Marks") displayed in this site, the Documentation and Product(s) provided by Avaya are the registered or unregistered Marks of Avaya, its affiliates, or other third parties. Users are not permitted to use such Marks without prior written consent from Avaya or such third party which may own the Mark. Nothing contained in this site, the Documentation and Product(s) should be construed as granting, by implication, estoppel, or otherwise, any license or right in and to the Marks without the express written permission of Avaya or the applicable third party.

#### Avaya is a registered trademark of Avaya Inc.

All non-Avaya trademarks are the property of their respective owners. Linux® is the registered trademark of Linus Torvalds in the U.S. and other countries.

### Downloading Documentation

For the most current versions of Documentation, see the Avaya Support website: http://support.avaya.com.

#### Contact Avaya Support

See the Avaya Support website: http://support.avaya.com for product notices and articles, or to report a problem with your Avaya product. For a list of support telephone numbers and contact addresses, go to the Avaya Support website: http://support.avaya.com, scroll to the bottom of the page, and select Contact Avaya Support.

# **Contents**

## 1. Introduction

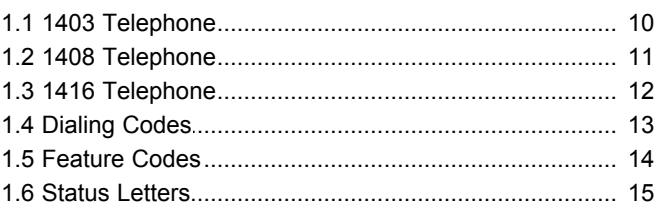

# 2. Call Handling

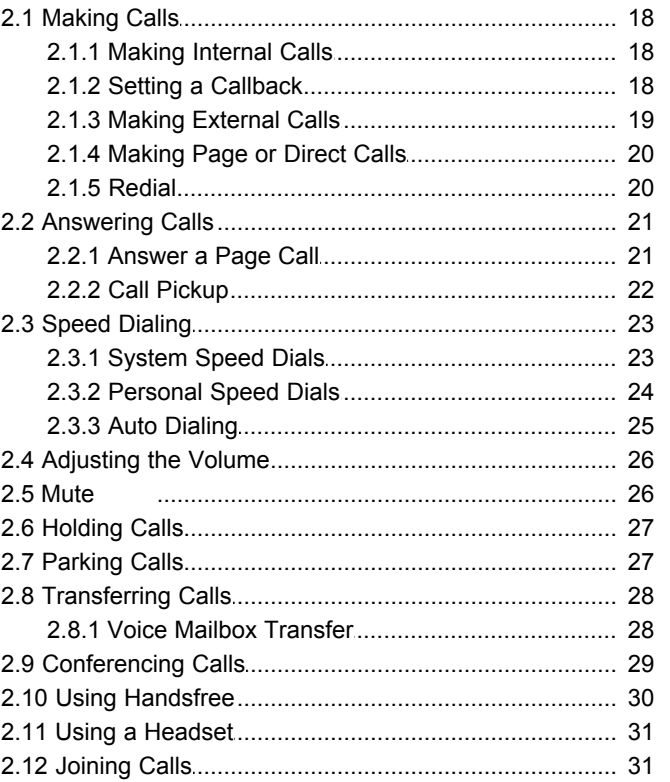

# 3. Other Features

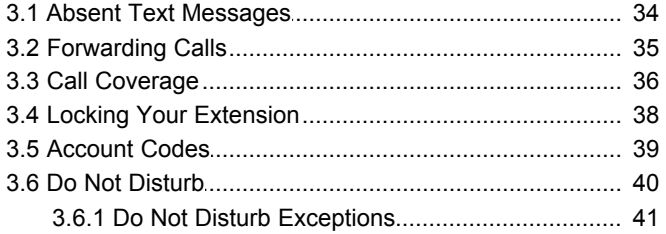

## 4. Using Voicemail

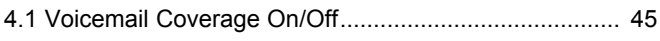

## 5. Contacts

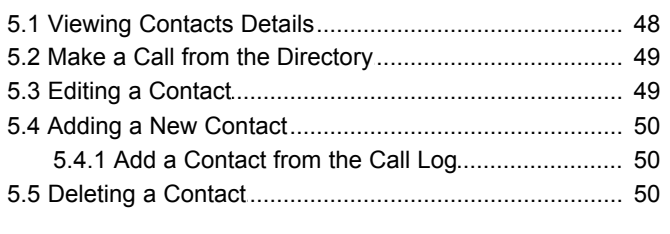

# 6. Call Log

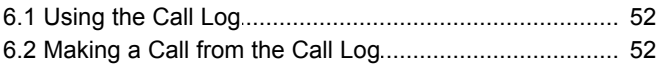

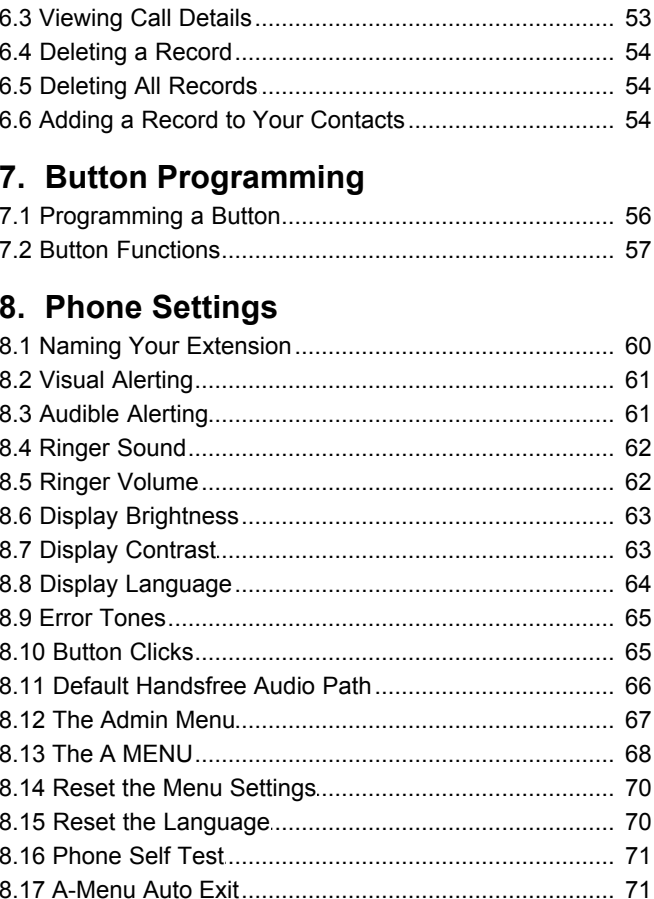

## 9. Document History Index

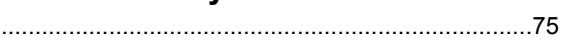

# **Introduction Chapter 1.**

# <span id="page-8-0"></span>**1. Introduction**

This guide covers the basic operation of Avaya 1400 Series phones on a IP Office Basic Edition phone system.

## **Key System or PBX System**

The IP Office Basic Edition system can operate in either of two modes; key mode or PBX mode. Your system administrator will confirm the mode being used by your system. The mode affects the order and role of some of the buttons on your phone.

## **Programmable Buttons**

Each of the phones has a number of programmable buttons. The function of each such button is set either by the telephone system or by your system administrator or can be set by yourself. The role of the first few buttons is determined by whether your system is set to key system or PBX system mode.

## **Key System Mode**

## · **Intercom Buttons**

The first two programmable buttons are set as **Intercom** buttons and cannot be changed. These buttons are used to make and receive internal calls.

## · **Line Appearance Buttons**

The next buttons are set as line buttons by your system administrator. These buttons are used to make and receive external calls. Your system administrator can adjust the number of line appearance buttons on your phone and which lines they represent.

## · **Other Buttons**

Any remaining buttons can be programmed for a range of features. This is done by your system administrator or by yourself through the phone's menus. For more information refer to the IP Office Basic Edition Phone Base Administration manual.

## **PBX System Mode**

#### · **Call Appearance Buttons**

For a system in PBX system mode, the first three programmable buttons are set call appearance buttons. These buttons are used to make and receive internal and external calls.

## · **Line Appearance Buttons**

Your system administrator can assign the next buttons as line appearance buttons if required. This allows you to make and answer calls on a specific line if required.

#### · **Other Buttons**

Any remaining buttons can be programmed for a range of features. This is done by your system administrator or by yourself through the phone's menus. For more information refer to the IP Office Basic Edition Phone Base Administration manual.

# <span id="page-9-0"></span>**1.1 1403 Telephone**

The programmable buttons are numbered from 01 to 03 from left to right.

- · For systems running in key system mode, the first two programmable buttons, 01 and 02, are fixed as **Intercom 1** and **Intercom 2** buttons.
- · For systems running in PBX system mode, the first three buttons, 01 to 03, are fixed as call appearance buttons.

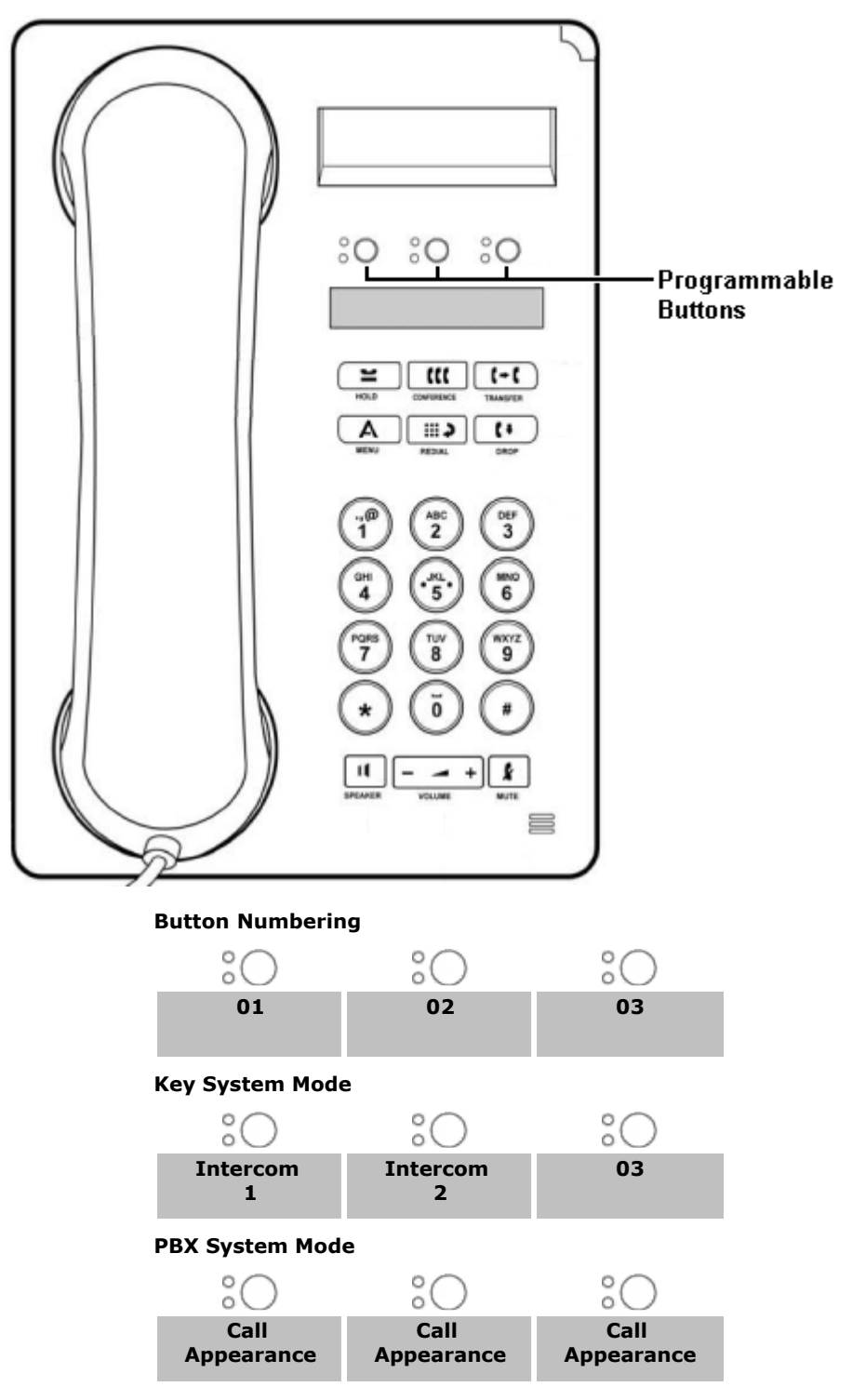

# <span id="page-10-0"></span>**1.2 1408 Telephone**

The order of button numbering depends on the mode in which the system is running.

- · For systems running in key system mode, the programmable buttons are numbered from 01 from left to right, bottom to top. The first two buttons are fixed as intercom buttons **Intercom 1** and **Intercom 2**.
- · For systems running in PBX system mode, the programmable buttons are numbered from 01 from left to right, top to bottom. The first three buttons are fixed as call appearance buttons.

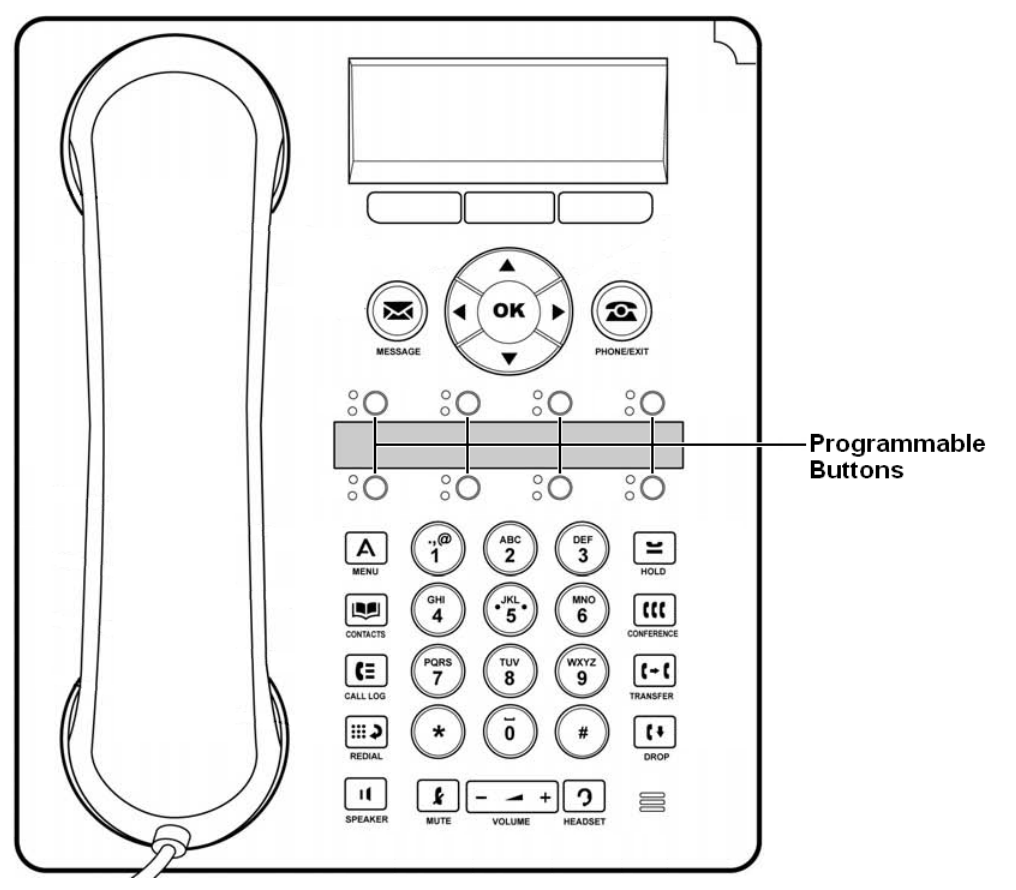

## **Key System Mode**

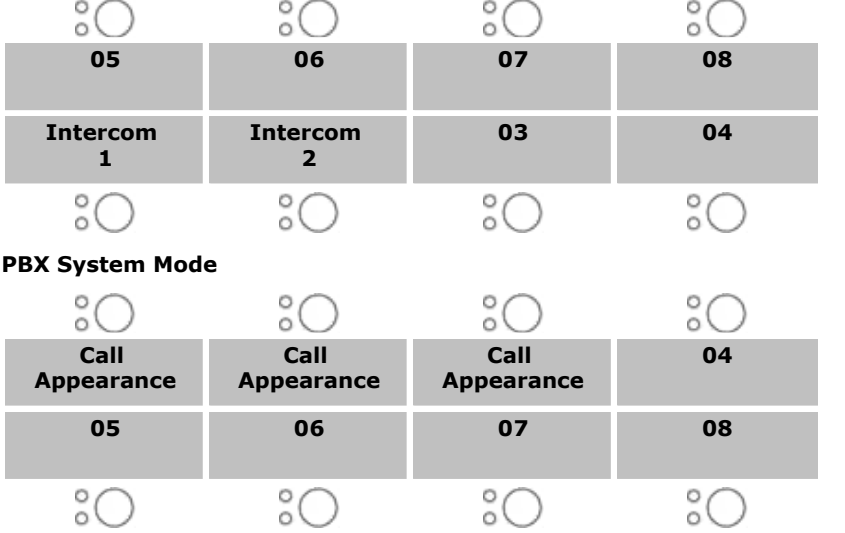

# <span id="page-11-0"></span>**1.3 1416 Telephone**

The order of button numbering depends on the mode in which the system is running.

- · For systems running in key system mode, the programmable buttons are numbered from 01 from bottom to top. The first two buttons are fixed as intercom buttons **Intercom 1** and **Intercom 2**.
- · For systems running in PBX system mode, the programmable buttons are numbered from 01 from top to bottom. The first three buttons are fixed as call appearance buttons.

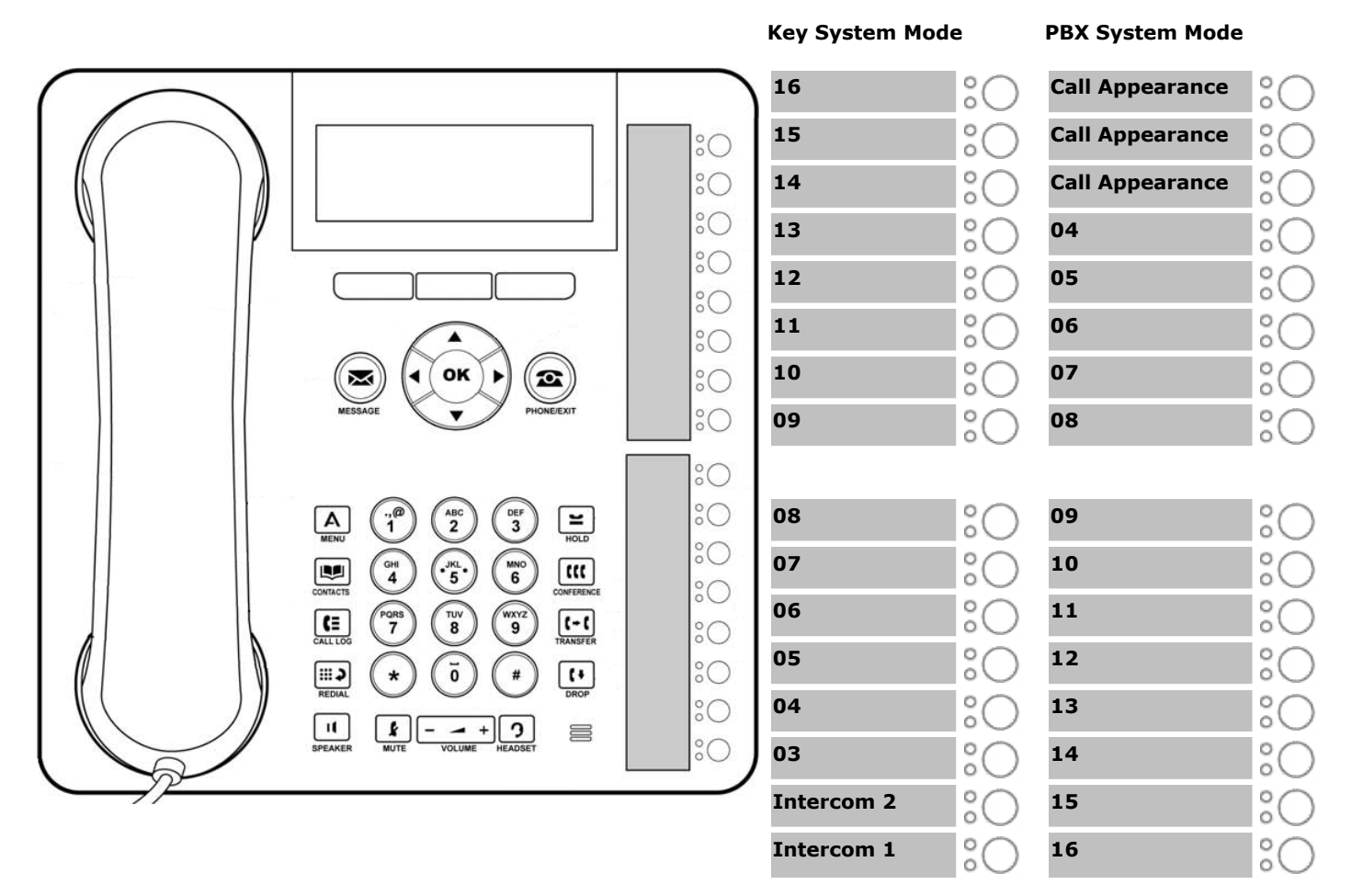

Additional buttons can be added by the addition of up to 3 DBM32 button modules, each module providing 32 programmable buttons. On the button modules, buttons are numbered from top down or bottom up depending on the system mode and then left to right.

# <span id="page-12-0"></span>**1.4 Dialing Codes**

The following features can be used by dialing the appropriate number.

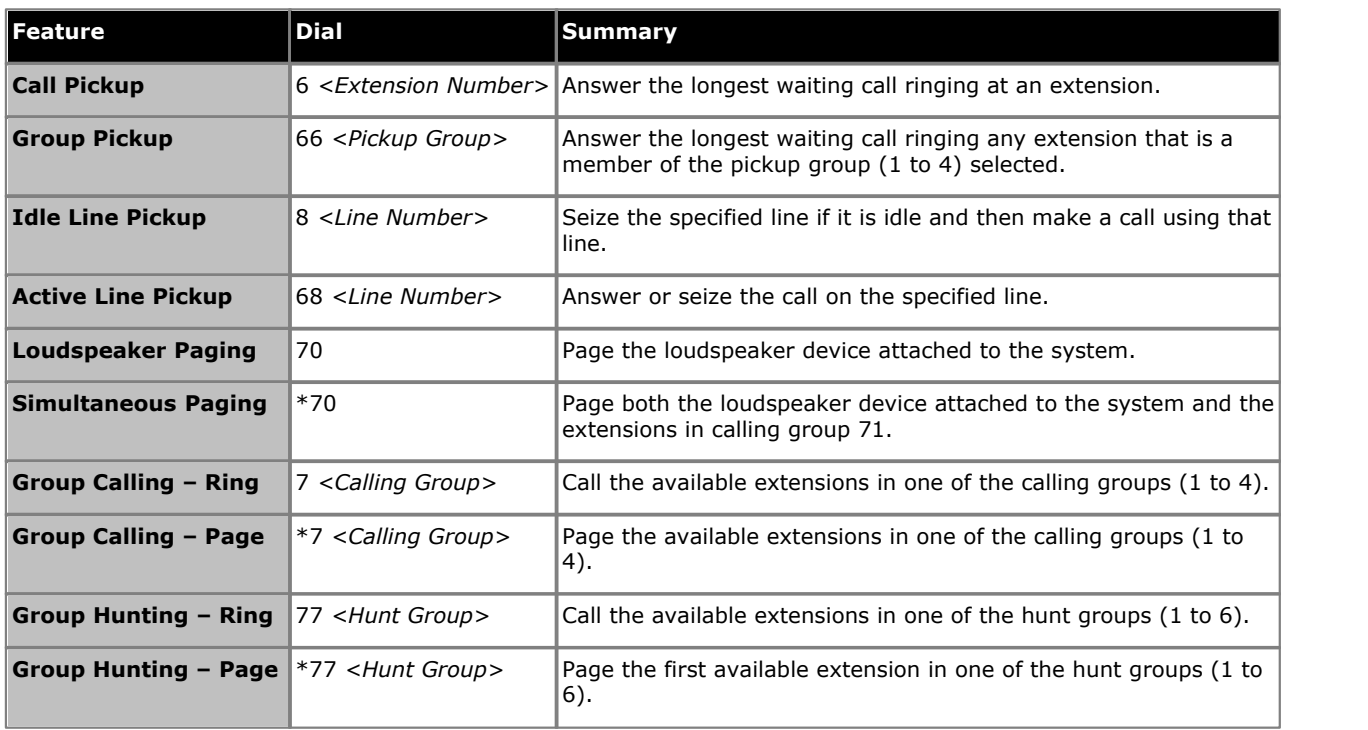

# <span id="page-13-0"></span>**1.5 Feature Codes**

The following feature codes can be dialed (except on 1403 phones) after pressing **Feature**. Most of these features can also be assigned to programmable buttons.

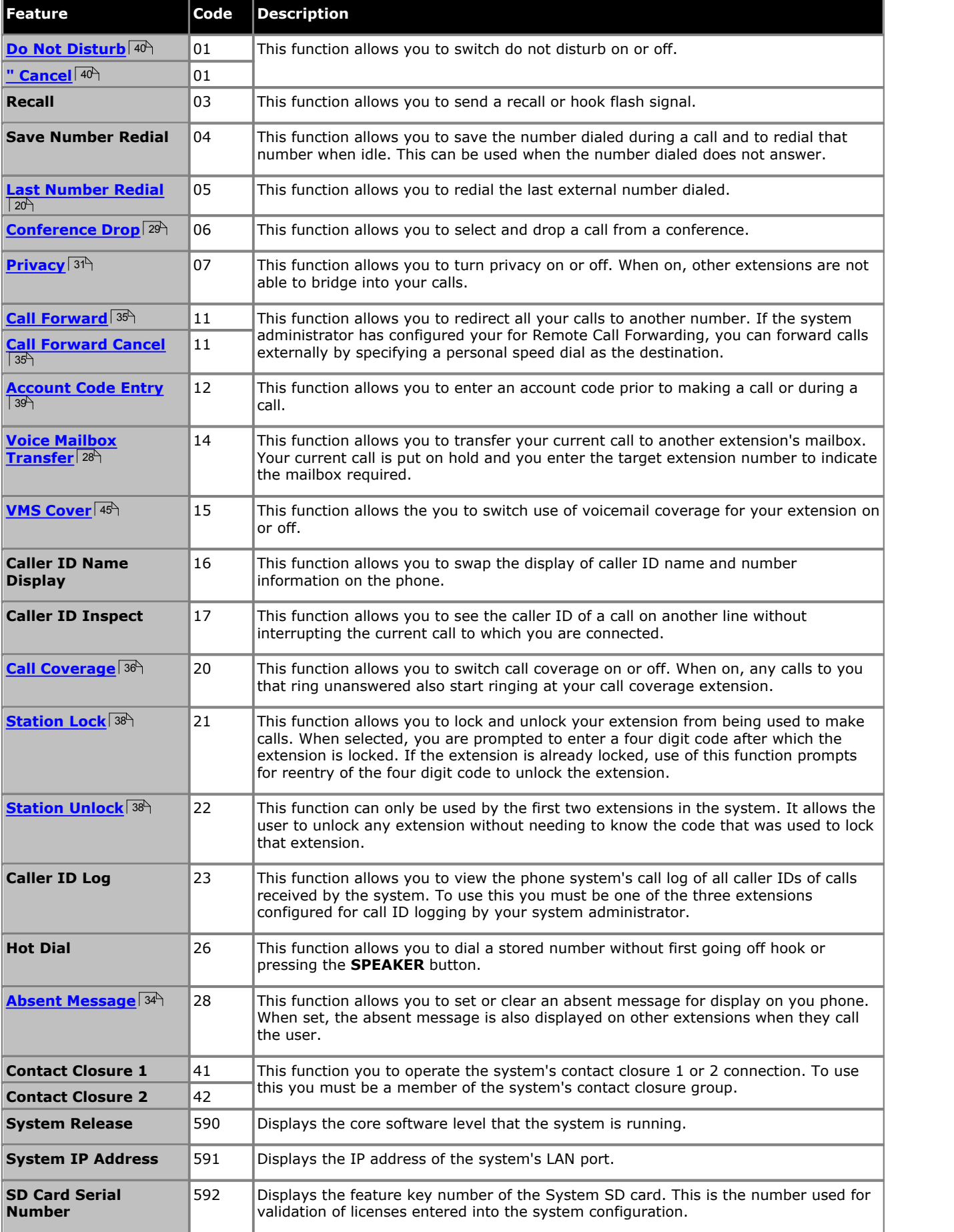

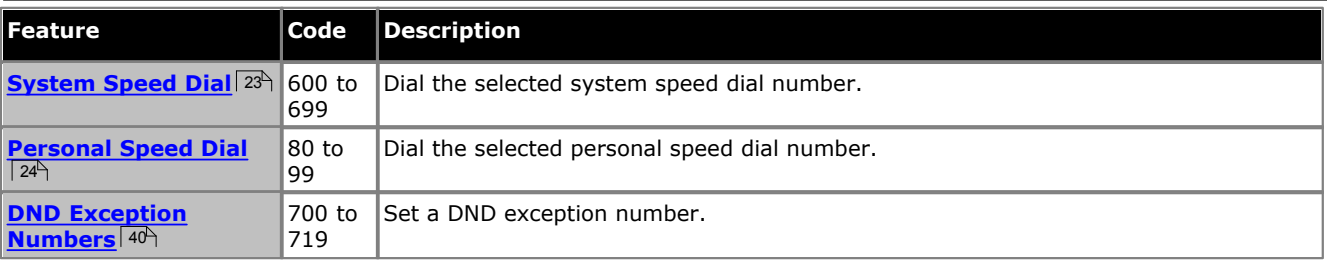

# <span id="page-14-0"></span>**1.6 Status Letters**

When the phone is idle, it normally displays the date, time and extension number. It may also show a number if status letters at the bottom left.

· **B = Barred**

A **B** is shown on your phone's display when the system administrator has set you to outgoing call barred status. You will only be able to make internal calls while this is applied.

- · **D = Diverting (Forwarding) Calls** A **D** is shown on your phone's idle display when you have forward unconditional enabled.
- · **G = Group Member (In Group)** A **G** is shown on your phone's idle display when have been configured as a member of a hunt group. While this is the case, you may receive calls targeted to the hunt group.
- · **N = No Calls (Do Not Disturb)**

An **N** is shown on your phone's idle display when you have do not disturb enabled. See <u>[Do Not Disturb](#page-39-0)</u> 40 .

· **T = Twinned**

A **T** is shown on the phone's idle display if it is internally twinned with your phone. Calls to you will alert on both phones and can be answered by you at either phone.

· **S = System Alarm**

If you are configured as a system administrator, an **S** in the phone's display indicates a system alarm.

# **Call Handling Chapter 2.**

# <span id="page-17-0"></span>**2. Call Handling**

## **2.1 Making Calls**

## **2.1.1 Making Internal Calls**

## **To make internal calls:** *(1403/1408/1416)*

- 1. If already on a call, end the call by pressing Drop or put it <u>on hold</u>  $27^{\circ}$  by either pressing Hold or pressing the button which the call is on.
- 2.Press an idle **Intercom** or **Call Appearance** button.
- 3.Dial the extension number or the code for the feature you wanted to access.
	- · **To call an extension:**

Dial the extension number. If you put a  $*$  in front of the extension number, the system will attempt to make a <u>[direct voice call](#page-19-0)</u> 20 .

· **To call a group or attempt a call pickup:**

Dial one of the numbers in the table below. If you put a  $*$  in front of the group number, the system will make a <u>[page call](#page-19-0)</u> 20 .

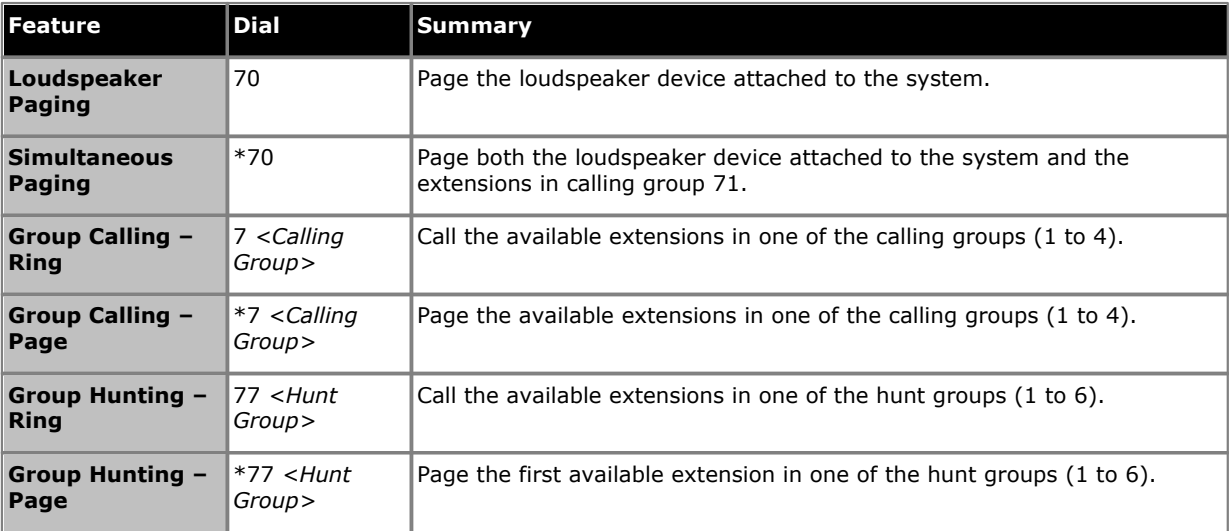

2. You will hear the call progress. You can continue the call <u>[handsfree](#page-29-0)</u> 30 (except on 1403 phones) or switch to using the handset or <u>headset</u> 31 h.

· If the other extension doesn't answer, you can have the system call you when that extension is next free. See <u>[Setting a Callback](#page-17-1)</u> 184.

## <span id="page-17-1"></span>**2.1.2 Setting a Callback**

If the call is to a user, and they do not answer, you can set a callback. When a callback is set, when the other user next uses their phone or ends their current call, the system will call you and when you answer, automatically makes another call to the user.

## **To set a callback:** *(1408/1416)*

1.While the call is still ringing or if you hear busy. Press **>>** and then press **AutCB**. 2.End your call attempt by replacing the handset or pressing **Drop**.

## **To clear a callback:** *(1408/1416)*

If you have a callback set, you can cancel it using the following process:

1.Press **Feature #2**.

## <span id="page-18-0"></span>**2.1.3 Making External Calls**

## **To make external calls:** *(1403/1408/1416)*

- 1. If already on a call, end the call by pressing Drop or put it <u>on hold</u>  $27^{\circ}$  by either pressing **Hold** or pressing the button which the call is on.
- 2.Press an idle **Line Appearance** or **Call Appearance** button.

3.Dial the telephone number.

- · If using a **Call Appearance** button, some systems may require you to dialing a specific prefix when making external calls. Your system administrator will inform you if a prefix is required.
- To dial a [personal speed dial](#page-23-0)<sup>| 24</sup><sup>4</sup>, press FEATURE (not on 1403 phone) or # and select the speed dial between 80 and 89.
- To dial a <u>system speed dial</u>|23<sup>5</sup>), press **FEATURE** (not on 1403 phone) or # and select a speed dial between 600 to 699.
- · To select a number from the directory press **CONTACTS** (not on 1403 phone) .
- 4.You will hear the call progress. You can continue the call handsfree or switch to using the handset or headset (press the **HEADSET** button).

## <span id="page-19-0"></span>**2.1.4 Making Page or Direct Calls**

You can make calls that are automatically answered if the extension or extensions called support auto answer. There are two methods: page calls and direct voice calls, however the method for making both types of call is much the same.

## **To make a direct voice call:** *(1403/1408/1416)*

For a call to an individual extension, putting **\*** in front of the extension number of the user being called makes the call a direct voice call. If supported by the phone being called, the call is automatically answered after the called users hears 3 beeps.<br>Unlike a page call, the called user can also speak without having to take any further action if their phone has a handsfree

microphone. Otherwise they need to pickup the handset to be heard.

If the user called is already on a call when you attempt a direct voice call to them, you call is turned into a normal waiting call.

1. If already on a call, end the call by pressing Drop or put it <u>on hold</u>  $27^{\circ}$  by either pressing **Hold** or pressing the button which the call is on.

2.Dial \* and then the extension number of the user.

- · If the user's phone is idle and supports auto answer, you can speak and be heard by them immediately. You can also hear them.
- · If you hearing ringing, then either the user called already has another call in progress or has a phone that does not support answer.

## **To make a page Call:** *(1403/1408/1416)*

For a call to a group of extensions, putting a \* in front of the extension number of the group being called make the call a page call. The group type is ignored, instead, all users who are members of the group, have phones that support auto answer and are currently not on another call, hear a single beep and can then hear you. However, you cannot hear the group members.

One of users being paged can [answer the page](#page-20-1)l 2<sup>1</sup> if they want to. That turns the page call into a normal call between just you and the answering user.

- 2. If already on a call, end the call by pressing **Drop** or put it <u>on hold</u>  $^{27}$  by either pressing **Hold** or pressing the button which the call is on.
- 2.Dial **\*** and then the extension number of the group.

## **To page the loudspeaker device:** *(1403/1408/1416)*

The telephone system can include a connection to a loudspeaker paging device. To page this device make a normal internal call to the extension number **70**. If you make an internal call to **\*70**, you will page both the loudspeaker device and the available users in the calling group  $71$ .

## <span id="page-19-1"></span>**2.1.5 Redial**

## **To redial:** *(1403/1408/1416)*

- 1.Press **Redial**. A 1403 phone immediately redials the most recent outgoing call. 1408 and 1416 phones continue as below.
- 2.The display shows your outgoing call log.
- 3. Use the  $\triangle$  up and down  $\nabla$  arrow keys to scroll through the records.
- 4.When the name or number required is shown, press **Call**.

# <span id="page-20-0"></span>**2.2 Answering Calls**

You can answer telephone calls that are ringing your extension or at another extension. If you regularly pick up calls for a specific extension you can program a [call pickup](#page-55-0)  $56\text{\textdegree}$  button for that specified extension.

## **To answer calls:** *(1403/1408/1416)*

- 1. If already on a call, end the call by pressing Drop or put it <u>on hold</u>  $27^{\circ}$  by either pressing **Hold** or pressing the button which the call is on.
- 2.While the call is alerting, additional options may be displayed (not on 1403 phones). On 1408 and 1416 phones press **>>** first:
	- · **To VM**
	- This option sends the ringing call to voicemail to leave a message in your mailbox.
	- · **Ignore**

This option does not affect the incoming calls but temporarily turns off the ringer.

- 3. If you pick up the handset or press **II SPEAKER** or **C** HEADSET (not on 1403 phones), you are connected to the incoming call.
	- · To answer a call alerting on a specific line, press that button.

## <span id="page-20-1"></span>**2.2.1 Answer a Page Call**

There are two type of calls which your phone will automatically answer the call so that you automatically hear the caller. This will only happen if your phone is currently idle, ie. not on another call.

## **Three Beeps**

A call connected automatically after three beeps is a direct voice call to your extension only.

1.The call is connected and answered automatically. You can speak to the caller without taking any further action.

## **Single Beep**

A call connected automatically after a single beep is a page call a group of which your phone is a member. You can hear the caller but they cannot hear you.

1.You can answer the call, turning it into a normal call between just you and the caller. Press the **Conference** button. You can continue handsfree (not on 1403 phones) or pickup the handset. On the 1403 phone, you must pickup the handset.

## <span id="page-21-0"></span>**2.2.2 Call Pickup**

If you hear another phone ringing, there are a number of ways that you can answer the call if you know the user, group or line being called.

## **To make a call Pickup:** *(1403/1408/1416)*

- 1. If already on a call, end the call by pressing Drop or put it <u>on hold</u>  $27^{\circ}$  by either pressing **Hold** or pressing the button which the call is on.
- 2.Press an idle **Intercom** or **Call Appearance** button.
	- · **To pickup a call ringing at a particular extension:** Dial **6** followed by the extension number at which the call is ringing or parked.
	- · **To pickup the longest waiting call in a pickup group:** Dial **66** followed by the pickup group number (1 to 4).
	- · **To pickup the call ringing on a particular line:**  Dial **68** followed by the two digit line number.
- 3. You can continue the call handsfree (not on 1403 phones) or switch to using the handset or headset.

## **To create a call pickup button:** *(1408/1416)*

1.Press the **Admin** soft key on the display.

- · If you access phone administration during a call, only the **SPEAKER**, **MUTE** and **HEADSET** buttons still affect the connected call.
- 2. Use the ▲ up or down ▼ arrow buttons to scroll to Telephone Programming. Press Select.

3.Press the programmable button you want to change. Alternatively:

- Use the  $\triangle$  up or down  $\P$  arrows to scroll to **Button Programming**. Press **Select**.
- · At the **Button:** prompt press the button to edit or enter from the button number.

4.The current setting of that button is displayed.

- 5. Press **Program** and either press **Intercom 1** or use the **A** up or down  $\Psi$  arrow buttons to scroll the display to **Call Pickup** and press **Select**.
- 6. At the **Endpoint:** prompt enter 6 followed by the target extension.
- 7.The current setting of the button will now be **Call Pickup** followed by the target extension number.
- · Exit phone administration by pressing the **PHONE** button. Alternatively use the **Back** button to move to another menu.

## **To use a call pickup button:** *(1408/1416)*

1.Press the **Call Pickup** programmed button for the specified extension number. You are connected to the call that was ringing the specified extension.

# <span id="page-22-0"></span>**2.3 Speed Dialing**

There are a number of ways that you can dial a stored number.

## <span id="page-22-1"></span>**2.3.1 System Speed Dials**

The system administrator can program up to 100 frequently used number as system speed dial numbers 600 to 699. Any user in the system can use a system speed dial by pressing **FEATURE** and dialing the three digit code of the system speed dial required.

- · Except in special cases which the system administrator can configure, system speed dials do not override any dialing restrictions that apply to an extension.
- Phone users (except on 1403 phones) can also view and use system speed dials through the phone's  $\mathsf{CONTACTS}{\mid}$  $\mathsf{CONTACTS}{\mid}$  $\mathsf{CONTACTS}{\mid}$  48<sup>b</sup>) menu.
- · The first two extensions on the system can also edit the system speed dials through the **CONTACTS** menu.

## **To use a system speed dial:** *(1403/1408/1416)*

- 1. If already on a call, end the call by pressing Drop or put it <u>on hold</u>  $27^{\circ}$  by either pressing **Hold** or pressing the button which the call is on.
- 2.Press **FEATURE** (not on 1403 phone) or # and dial the three digit system speed dial code between 600 and 699.
- 3.The stored number is dialed.

## <span id="page-23-0"></span>**2.3.2 Personal Speed Dials**

You can create up to 20 personal speed dial codes, 80 to 99, to store frequently dialed numbers. The numbers can be quickly dialed by pressing **FEATURE** and the two-digit code for that personal speed dial.

The personal speed dial numbers programmed for a particular extension can only be used at that extension.

- · If the system is connected to a PBX or Centrex system and a dial-out code (usually 9) is needed to place calls outside the PBX or Centrex system, include the dial-out code in Speed Dial numbers that must dial out of the PBX or Centrex system.
- · Personal speed dials do not override any dialing restrictions that apply to an extension.
- Phone users (except on 1403 phones) can view, use and edit their personal speed dials through the phone's  $\mathsf{CONTACTS}{\parallel}$  $\mathsf{CONTACTS}{\parallel}$  $\mathsf{CONTACTS}{\parallel}$  48  $\parallel$  menu.

## **To use a personal speed dial:** *(1403/1408/1416)*

- 1. If already on a call, end the call by pressing **Drop** or put it <u>on hold</u>  $27^{\circ}$  by either pressing **Hold** or pressing the button which the call is on.
- 2.Press **FEATURE** (not on 1403 phone) or # and dial the two digit personal speed dial code between 80 and 99.

3.The stored number is dialed.

## **To edit your personal speed dials:** *(1408/1416)*

1.Press the **Admin** soft key on the display.

- If you access phone administration during a call, only the **II SPEAKER, A MUTE** and **C HEADSET** buttons still affect the connected call.
- 2. Use the ▲ up or down ▼ arrow buttons to scroll to **Telephone Programming**. Press **Select**.
- 3. Use the  $\triangle$  up or down  $\P$  arrow buttons to scroll the display to **Personal Speed Dial**. When displayed, press **Select**.
- 4.At the **Code:** prompt enter between 80 and 99 to select the speed dial entry that you want to edit.

5.The current setting of the speed dial entry is displayed.

6.To enter a number press **Enter**, dial the number and press **Enter**. To remove the number press **Clear**.

- · The number can be up to 28 characters in length.
- · If your system uses an external dialing prefix, remember to include the prefix.
- · The following keys can be used to enter special dialing commands.

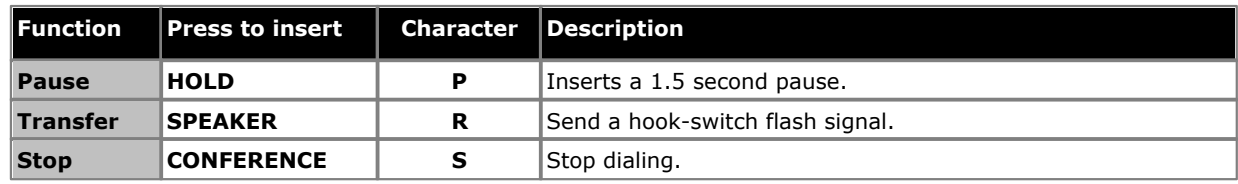

· Exit phone administration by pressing the **PHONE** button. Alternatively use the **Back** button to move to another menu.

## <span id="page-24-0"></span>**2.3.3 Auto Dialing**

An auto dialing button is used to store a frequently used or important number. Whenever the number needs to be dialed, pressing the button will dial the stored number.

## **To use an auto dial button:** *(1408/1416)*

1.At dial tone or whenever you want to dial a number, press the programmed auto dial button.

2.The stored number is dialed.

## **To create an auto dial - other button:** *(1408/1416)*

1.Press the **Admin** soft key on the display.

- · If you access phone administration during a call, only the **SPEAKER**, **MUTE** and **HEADSET** buttons still affect the connected call.
- 2. Use the ▲ up or down ▼ arrow buttons to scroll to **Telephone Programming**. Press **Select**.

3.Press the programmable button you want to change. Alternatively:

- Use the  $\triangle$  up or down  $\nabla$  arrows to scroll to **Button Programming**. Press **Select**.
- · At the **Button:** prompt press the button to edit or enter from the button number.

4.The current setting of that button is displayed.

- 5. Press **Program** and either press **Intercom 2** or use the **A** up or down  $\blacktriangledown$  arrow buttons to scroll the display to **Auto Dial Other** and press **Select**.
- 6. At the **AD-O:** prompt enter the number for calls made using the button. The number can include \* and # and the following special characters:
	- · The following keys can be used to enter special dialing commands.

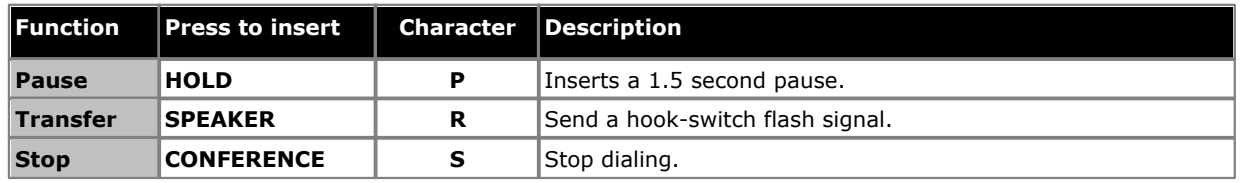

The current setting of the button will now be **AD-O** followed by the stored number.

7.To remove the current setting press **Clear**.

· Exit phone administration by pressing the **PHONE** button. Alternatively use the **Back** button to move to another menu.

# <span id="page-25-0"></span>**2.4 Adjusting the Volume**

While the phone is connected to a call you can adjust the volume. The volume that gets adjusted will depend on whether you are using the handset, speakerphone or headset at the time you use this process.

## **To adjust the call volume:** *(1403/1408/1416)*

1. Use the  $\triangle$  up arrow and  $\nabla$  down arrow keys to change the volume. On 1403 phones use the  $-\triangleq$  + rocker button to adjust the volume.

## <span id="page-25-1"></span>**2.5 Mute**

While on a call, you can temporarily turn off the microphone so that the caller cannot hear you. You however will still be able to hear the caller.

## **To mute the microphone:** *(1403/1408/1416)*

1.To mute the microphone, press the **Mute** key. While mute is active, the button is lit.

# <span id="page-26-0"></span>**2.6 Holding Calls**

When you put a call on hold, you can make and receive other calls. However, if a call is left on hold for to long, by default 15 seconds, it will automatically alert your phone again if you are not on another call

## **To put a call on hold:** *(1403/1408/1416)*

1.During the call, either press the **HOLD** button or press the button on which the call is taking place. The **Green** light next to the button will change to fast flashing green to show there is a call on hold.

## **To return to a held call:** *(1403/1408/1416)*

- 1. If already on a call, end the call by pressing Drop or put it <u>on hold</u>  $27^{\circ}$  by either pressing **Hold** or pressing the button which the call is on.
- 2.Press the button next to the fast flashing **Green** light. You are connected to the call. The light changes to steady.

## <span id="page-26-1"></span>**2.7 Parking Calls**

Use this feature to place a call on a special type of hold where it can be retrieved from any extension in the system.

- · You should park only one call at a time to ensure that you know which caller you are talking to when you retrieve the parked call.
- $\bullet\,$  If you frequently park calls, program your extension number on an <u>Auto Dial</u>l 25  $\,$  button, so you can park a call simply by pressing that button during the park process.

## **To park a call:** *(1403/1408/1416)*

1.While on a call, press **TRANSFER** and and dial your own extension number.

2.Hang up. If the call is not picked up within three minutes, it rings back at your extension.

## **To retrieve a parked Call:** *(1403/1408/1416)*

1.Press an **Intercom** or **Call Appearance** button and **6** followed by the extension number of the extension that parked the call.

# <span id="page-27-0"></span>**2.8 Transferring Calls**

You can transfer a call to another extension.

## **To transfer a call:** *(1403/1408/1416)*

- 1.While the call is active, press **TRANSFER**. The call is put on hold and the green light next to the button flashes rapidly.
- 2.Make a call to the transfer destination. Then do one of the following:
	- · To transfer the call without announcing it (an unsupervised or blind transfer) hang up or press the **Transfer** button again. You can do this as soon as you hear ringing. The transfer is complete. If the call is not answered it will be returned to your extension. When your extension rings, lift the handset to be reconnected to the caller.
	- · To announce the call before completing the transfer (a supervised transfer), wait for the call to be answered. If the called party is willing to accept the call hang up or press **Transfer** again. If no one answers or the call is refused, press the button next to the fast flashing green light to be reconnected to the original caller.

## <span id="page-27-1"></span>**2.8.1 Voice Mailbox Transfer**

You can transfer a caller to directly to an extension's voice mailbox for the caller to leave a message without first ringing the extension. This feature is useful when you know that the extension user is not present and has not set do not disturb.

You can program a voice mailbox transfer button to transfer a caller directly to a voice mailbox by pressing the button and then dialing the mailbox subscriber's extension number.

## **To transfer a caller to a mailbox:** *(1408/1416)*

- 1.During the call press **FEATURE 14** or press a **Voice Mailbox Transfer** button you have one programmed.
- 2.Dial the two digit extension number of the extension for which the caller wants to leave a message. The caller is routed to the mailbox and hears the recorded greeting for that mailbox.

3.Hang up.

## **To create a voicemail transfer button:** *(1408/1416)*

1.Press the **Admin** soft key on the display.

- · If you access phone administration during a call, only the **SPEAKER**, **MUTE** and **HEADSET** buttons still affect the connected call.
- 2. Use the ▲ up or down ▼ arrow buttons to scroll to **Telephone Programming**. Press **Select**.

3.Press the programmable button you want to change. Alternatively:

- Use the **A** up or down  $\nabla$  arrows to scroll to **Button Programming**. Press **Select**.
- · At the **Button:** prompt press the button to edit or enter from the button number.

4.The current setting of that button is displayed.

- 5. Press **Program** and either dial #14 or use the ▲ up or down ▼ arrow buttons to scroll the display to Voice **Mailbox Transfer** and press **Select**. 6.The current setting of the button will now be set to **Voice Mailbox Transfer**.
- 
- · Exit phone administration by pressing the **PHONE** button. Alternatively use the **Back** button to move to another menu.

# <span id="page-28-0"></span>**2.9 Conferencing Calls**

The Conference feature allows you to conference other parties (including yourself) into a call. The system supports multiple conferences of up to 64 parties in total, including up to 2 external analog trunk in each conference.

## **To create a conference call:** *(1403/1408/1416)*

- 1.While active on a call, press the **CONFERENCE** button. The first party is now on hold.
- 2.When you hear dial tone, dial the telephone number of the second party.
- 3.When the call is answered, press the **CONFERENCE** button again. The second party is added to the call the call. All parties hear a single beep to indicate that they are in a conference call.
- 4.You can now speak to the first and second parties.
- 5.Repeat step 2 to add more parties.

## **To hold a conference call:** *(1403/1408/1416)*

If you need to answer or make another call during a conference, you can <u>[hold](#page-26-0)</u> 27<sup>5</sup> in the same way as for normal calls. When you put a conference call on hold, the other parties can still talk to each other.

## · **! WARNING**

Only hold a conference that you know is taking place on your own telephone system. If you hold a conference that you have joined on another telephone system, that conference will hear hold music.

- 1.Press the **HOLD** button. The **Green** light next to the button will fast flash to show that the call is on hold.
- 2.To re-join the conference call press the button next to the **Green** light. You will rejoin the conference.

## **To drop other parties from the call:** *(1403/1408/1416)*

1.While in the conference, press **Drop**.

- 2.Scroll through the parties in the conference. On 1403 phones, press the **\*** key to do this.
- 3.When the party you want to drop is shown, press **Drop**.

## **To remove yourself from a conference call:** *(1403/1408/1416)*

1.While in the conference call, press **Drop** twice.

- 2.The remaining parties on the conference hear a double beep.
- 3.The remaining parties on the conference can still talk to each other. When only one party remains on the call, the call is disconnected.

# <span id="page-29-0"></span>**2.10 Using Handsfree**

The telephone has a speaker and microphone (not on 1403 phones) which you can control using the **SPEAKER** button.

- · To make and answer calls handsfree, use the **SPEAKER** button in the same way as lifting or replacing the handset. The button is lit while the phone is in handsfree mode.
- · When you make or answer calls by first pressing an **Intercom**, **Call Appearance** or **Line Appearance** button, the call is automatically connected either on the speaker or headset. Which is used is set by the phone's **[Default](#page-65-0) [Hands Audio Path](#page-65-0)** 66<sup>th</sup> setting.
- If already using the handset, you can switch to handsfree by pressing **I SPEAKER**. You can then replace the handset.
- · If already connected to a call handsfree, lifting the handset will end the handsfree.

## · **1403 Telephones**

The 1403 telephone has a handsfree speaker but no microphone. This allows them to hear page calls and hear the progress of a call when making a call. However, the handset must be used to speak when connected to a call.

## **Note**

Room acoustics and background noise can affect the proper operation of the speakerphone. To ensure that your speakerphone works effectively, follow these guidelines:

- · Avoid placing your telephone in areas with high background noise caused by sources such as motor vehicles, manufacturing equipment, loud voices, radios, printers, copiers, typewriters, other noisy office equipment or heater and air conditioning fans.
- · Avoid talking before the other person is finished speaking. When you both talk at the same time, only one person's voice comes through.
- · Do not use your speaker to make announcements over a loudspeaker paging system connected to your telephone system.
- · When talking, always face your telephone and stay within two feet of it.
- · Place your telephone at least six inches (15 cm) away from the edge of your desk.
- · If you have difficulty hearing the other party, try increasing the speaker volume. If you have background noise,  $_{\rm multel}$  26 $^{\rm h}$  the microphone when the party at the other end is speaking and turning it on when you speak. If the difficulty persists, lift your handset to continue the conversation.
- · In conference rooms, a conference phone is recommended, since the built-in speaker on a standard telephones are designed for individual use.

# <span id="page-30-0"></span>**2.11 Using a Headset**

The telephone has a headset socket (not on 1403 phones) which you can control using the **HEADSET** button.

## **To use the headset:** *(1408/1416)*

- · To make and answer calls on the headset, use the **HEADSET** button in the same way as lifting or replacing the handset. The button is lit while the phone is in headset mode.
	- · **Remaining in Headset Mode**
		- If you use the **DROP** key to end a headset call, the phone will remain in headset mode. New calls will alert on the headset. You can use the **Intercom**, **Call Appearance**, **Line Appearance** and **Drop** buttons to make and answer calls while remaining in headset mode.
- · If not already in headset mode, when you make or answer calls by first pressing an **Intercom**, **Call Appearance** or **Line Appearance** button, the call is automatically connected either on the speaker or headset. Which is used is set by the phone's <mark>[Default Hands Audio Path](#page-65-0)</mark> 664 setting.
- · If already using the handset, you can switch to headset by pressing **HEADSET**. You can then replace the handset.

## <span id="page-30-1"></span>**2.12 Joining Calls**

Joining is adding yourself to a call in progress.

- · **You cannot:**
	- · Join an internal call or a conference call at another extension.
	- · Join a call at any extension where the extension user has privacy enabled.
	- · Put a joined call on hold.
- · **You can:**
	- · Tell when someone has joined your call when you hear a single beep.
	- · Use privacy to allow or prevent others from joining your calls.
	- · Join a call that is being answered by the voice messaging system. When you join the call, the voice messaging system disconnects automatically so you can speak to the caller.
	- · Dial 68 *<Line Number>*to join a call on that line if a line is not assigned to a button on your extension.

## **To join a call:** *(1403/1408/1416)*

A steady red light next to a line button indicates that a call is in progress on that line.

- 1. If already on a call, end the call by pressing Drop or put it <u>on hold</u>  $27^{\circ}$  by either pressing **Hold** or pressing the button which the call is on.
- 2.Press the line button next the the steady red light and lift the handset. Alternatively, press and **Intercom** or **Call Appearance** button and dial **68** followed by the two-digit line number.
- 3.You are now joined with the call. All parties on the call hear a single beep.

## **To switch privacy on/off:** *(1408/1416)*

You can use the privacy feature to stop people joining your current call. You can either assign the function to a programmable button or you can dial **Feature 07** to turn privacy on or off.

# **Other Features Chapter 3.**

# <span id="page-33-0"></span>**3. Other Features 3.1 Absent Text Messages**

The absent text message feature assists internal callers by displaying a message on their telephone. When another extension calls your extension, your active absent text message appears on the caller's display.

To set and clear an absent text message you need to assign the feature to a programmable button with lights. The button can then be used to activate, select and deactivate the message.

## **To create an absent message button:** *(1408/1416)*

1.Press the **Admin** soft key on the display.

- · If you access phone administration during a call, only the **SPEAKER**, **MUTE** and **HEADSET** buttons still affect the connected call.
- 2. Use the ▲ up or down ▼ arrow buttons to scroll to **Telephone Programming**. Press **Select**.

3.Press the programmable button you want to change. Alternatively:

- Use the  $\triangle$  up or down  $\nabla$  arrows to scroll to **Button Programming**. Press Select.
- · At the **Button:** prompt press the button to edit or enter from the button number.

4.The current setting of that button is displayed.

5. Press Program and either dial #28 or use the ▲ up or down ▼ arrow buttons to scroll the display to Absent **Message** and press **Select**.

6.The current setting of the button will now be set to **Absent Message**.

· Exit phone administration by pressing the **PHONE** button. Alternatively use the **Back** button to move to another menu.

## **To activate an absent text message:** *(1408/1416)*

- 1.Press the absent text message button. The first absent text message is displayed.
- 2.Scroll through the default messages by pressing the button beneath the word **Next** until the required message is displayed.

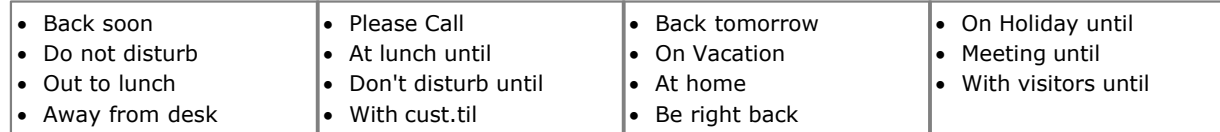

3.Press the button beneath the word **Activ** to select the message shown on the display.

4.To add additional text or edit the existing text, press **More** and then **Edit**. 5.To complete the process press the absent text message button again.

## **To deactivate an absent text message:** *(1408/1416)*

1.Press the absent text message button.

2.Press the button beneath the word **Dactiv**.

3.To complete the process press the absent text message button again.

## <span id="page-34-0"></span>**3.2 Forwarding Calls**

All external, internal and transferred calls directed to your extension can be diverted to a different internal extension number. You can enter the destination extension telephone number and select when calls are redirected using a programmed button.

Before you can automatically forward calls you need to assign the feature to a button with lights. The button can then be used to turn call forwarding on and off as required.

- · Selected users may also be able to do remote call forwarding where they forward their calls to an external number. If that is the case, consult your system administrator, you can use your <u>[personal speed dials](#page-23-0)</u> 24<sup>4</sup> as the forwarding destination.
- · You receive a slow interrupted intercom dialling tone when call forwarding is active.

## **To manually set forwarding:** *(1408/1416)*

- 1. Press FEATURE 11.<br>2. Enter the number to which you want to forward calls.
- · Exit phone administration by pressing the **PHONE** button. Alternatively use the **Back** button to move to another menu.

## **To manually cancel forwarding:** *(1408/1416)*

- 1. Press **FEATURE 11**.<br>2. Enter you own extension number as the destination.
- · Exit phone administration by pressing the **PHONE** button. Alternatively use the **Back** button to move to another menu.

## **To create a call forwarding button:** *(1408/1416)*

1.Press the **Admin** soft key on the display.

- · If you access phone administration during a call, only the **SPEAKER**, **MUTE** and **HEADSET** buttons still affect the connected call.
- 2. Use the ▲ up or down ▼ arrow buttons to scroll to **Telephone Programming**. Press **Select**.

3.Press the programmable button you want to change. Alternatively:

- Use the **A** up or down  $\nabla$  arrows to scroll to **Button Programming**. Press **Select**.
- · At the **Button:** prompt press the button to edit or enter from the button number.

4.The current setting of that button is displayed.

- 5. Press **Program** and either dial #11 or use the ▲ up or down ▼ arrow buttons to scroll the display to **Call Forwarding** and press **Select**.<br>6.At the **Call Coverage Orig:** prompt enter the extension number for which the button is being programmed.
- 
- 7.At the **Call Coverage Dest:** prompt enter the destination extension number for the call coverage calls.
	- · To forward to an external number, enter the personal speed dial (80 to 99) that contains the required external number.
- 8.The current setting of the button will now be set to **Call Forward O** *<covered extension>* **D** *<destination extension>*.
- · Exit phone administration by pressing the **PHONE** button. Alternatively use the **Back** button to move to another menu.

# <span id="page-35-0"></span>**3.3 Call Coverage**

Call coverage is used to redirect all intercom, transferred, DID and outside calls on lines assigned to you to another extension. When call coverage is in use, covered calls are routed to the covering extension after a specified number of rings set by the system administrator.

- · Group calls, forwarded calls, transfer-return calls and calls to doorphone alert extensions are not covered.
- · A single extension can cover multiple extensions, however an extension can have only one covering extension.
- · If you activate call coverage at your extension, for calls on a line appearance button, you still can intercept a call rerouted to coverage by pressing the button.
- · You can program call coverage on a programmable button. Use a button with lights if you want a visual indication when your calls are being covered. When the button indicator is on, your calls are being covered; when off, call coverage is not active.
- · If both call coverage and do not disturb are on, covered calls go immediately to the covering extension without ringing the covered extension. Similarly, if call coverage is on and a call begins to ring, you can turn on [Do Not](#page-39-0) [Disturb](#page-39-0)  $40A$  to send that call immediately for coverage.
- If an extension has call coverage and  $VMS$  Cover  $45^{\circ}$  active, calls ring at the covering extension.
	- · If the covering extension does not answer, the call is routed to the voice mailbox of the covered extension after the specified number of VMS Cover Rings. If the covering extension has <u>[Do Not Disturb](#page-39-0)</u> 40<sup>4</sup> active, the call is routed immediately to voicemail.
- · If an extension has call coverage active without voice mail coverage, covered calls ring at the covering extension for the specified number of call coverage rings. Outside and intercom calls continue to ring at the covering extension until the call is answered or the caller hangs up.
- · For transferred calls, if the covering extension does not answer, the call goes to the transfer return extension after the specified number of Transfer Return Rings (if VMS cover is not active).
- · Call forwarding override call coverage. If an extension has call coverage and call forwarding active, calls are routed to the call forwarding destination extension.

## **To send calls to coverage:** *(1408/1416)* 1.Press **FEATURE 20**.

2.Dial the extension number of the covering extension.

## **To remove call coverage:** *(1408/1416)* 1.Press **FEATURE 20**.

2.Dial your own extension number.
## **To create a call coverage button:** *(1408/1416)*

1.Press the **Admin** soft key on the display.

• If you access phone administration during a call, only the **II SPEAKER, A MUTE** and **C HEADSET** buttons still affect the connected call.

2. Use the ▲ up or down ▼ arrow buttons to scroll to **Telephone Programming**. Press **Select**.

3.Press the programmable button you want to change. Alternatively:

- Use the **A** up or down  $\nabla$  arrows to scroll to **Button Programming**. Press **Select**.
- · At the **Button:** prompt press the button to edit or enter from the button number.
- 4.The current setting of that button is displayed.
- 5. Press **Program** and either dial **#20** or use the **A** up or down  $\overline{\mathbf{v}}$  arrow buttons to scroll the display to **Call Coverage** and press **Select**.
- 6. At the **Call Coverage Orig:** prompt enter the extension number for which the button is being programmed.
- 7.At the **Call Coverage Dest:** prompt enter the destination extension number for the call coverage calls.
- 8.The current setting of the button will now be set to **Call Coverage O** *<covered extension>* **D** *<destination extension>*.
- · Exit phone administration by pressing the **PHONE** button. Alternatively use the **Back** button to move to another menu.

**To use a call coverage button:** *(1408/1416)*

1.Press the programmed button. When on, if programmed on a button with a light, the light will be on.

## **3.4 Locking Your Extension**

You can use the lock feature to prevent unauthorized people from making outside calls from your extension while you are away from the extension. The user of the first extension on the system can unlock extensions without needing to know the code used to lock the phone. They can do this using **FEATURE 22**.

### **To lock your extension:** *(1408/1416)*

#### 1.Press **FEATURE 21**.

- 2.Dial a four digit code using the 0 to 9 numbers .
- 3.Redial the four digit code.

#### **To unlock your extension:** *(1408/1416)* 1.Press **FEATURE 21**.

2.Dial the four digit code you used to lock the extension.

#### **To create a lock button:** *(1408/1416)*

1.Press the **Admin** soft key on the display.

- · If you access phone administration during a call, only the **SPEAKER**, **MUTE** and **HEADSET** buttons still affect the connected call.
- 2. Use the  $\triangle$  up or down  $\nabla$  arrow buttons to scroll to **Telephone Programming**. Press **Select**.

3.Press the programmable button you want to change. Alternatively:

- Use the **A** up or down  $\blacktriangledown$  arrows to scroll to **Button Programming**. Press Select.
- · At the **Button:** prompt press the button to edit or enter from the button number.
- 4.The current setting of that button is displayed.
- 5. Press Program and either dial #21 or use the **A** up or down  $\Pi$  arrow buttons to scroll the display to Station **Lock** and press **Select**.
	- · The first two extensions on the system can also assign the function Station Unlock to a button for use to unlock other extensions.
- · Exit phone administration by pressing the **PHONE** button. Alternatively use the **Back** button to move to another menu.

## **3.5 Account Codes**

An account code is typically used to identify a department, project, or client for charge-back or tracking purposes. An account code can be either forced or optional. When an extension is set up with the forced account code feature, the user must enter an account code before they can dial outside calls

#### **To manually enter an account code:** *(1408/1416)*

- 1.After lifting the handset (or while already active on an outside call), press **FEATURE** and dial **12**.
- 2.Enter an account code by dialing the account code using the telephone's dial pad.
- 
- 3.Press **Done**. 4.Continue with the call.

#### **To use an account code button:** *(1408/1416)*

- 1.After lifting the handset or while already active on an outside call, press the **Account Code Entry** button.
- 2.Enter an account code using the telephone's dial pad. Press the **Account Code Entry** button again or press the **Done** button.
- 3.Continue with the call.

#### **To create an account code entry button:** *(1408/1416)*

1.Press the **Admin** soft key on the display.

- · If you access phone administration during a call, only the **SPEAKER**, **MUTE** and **HEADSET** buttons still affect the connected call.
- 2. Use the ▲ up or down ▼ arrow buttons to scroll to **Telephone Programming**. Press **Select**.

3.Press the programmable button you want to change. Alternatively:

- Use the  $\triangle$  up or down  $\nabla$  arrows to scroll to **Button Programming**. Press **Select**.
- · At the **Button:** prompt press the button to edit or enter from the button number.

4.The current setting of that button is displayed.

- 5. Press **Program** and either dial #12 or use the **A** up or down  $\Pi$  arrow buttons to scroll the display to **Account Code Entry** and press **Select**.<br>6. The current setting of the button will now be set to **Account Code Entry.**
- 
- · Exit phone administration by pressing the **PHONE** button. Alternatively use the **Back** button to move to another menu.

## <span id="page-39-0"></span>**3.6 Do Not Disturb**

Use this feature to be able to press a programmed button to prevent incoming calls for the extension from ringing (lights may still flash). You can still use the extension to make calls and to answer calls using line appearance buttons.

- · Use Do Not Disturb when you do not want the auto attendant or the voice messaging system to transfer calls to you.
- · If you are assigned to a hunt group and you leave your desk, use Do Not Disturb so that calls to the hunt group will skip your extension and ring immediately at the next available extension in the group.
- · Unanswered calls that are transferred from an extension with Do Not Disturb active, ring at that extension if they transfer return.
- If you have <u>VMS Cover</u> 145 turned on, enabling Do Not Disturb will send all your calls immediately to your voicemail mailbox.
- If you have [Call Coverage](#page-35-0) 36 turned on, enabling Do Not Disturb will send all your calls immediately to the covering extension.
- The <u>[status letter](#page-14-0)</u> 15 N is shown on your phone's idle display when you have Do Not Disturb enabled. If you go off-hook, you will hear interrupted dial tone.

#### **To manually switch do not disturb on/off:** *(1403/1408/1416)*

1.Dial **FEATURE 01**. On 1043 phones dial **\*01** and press **DROP**. An **N** is shown on your phone's idle display when you have do not disturb enabled.

## **To create a do not disturb button:** *(1408/1416)*

When Do Not Disturb feature is on, the button's light is lit.

- 1.Press the **Admin** soft key on the display.
	- · If you access phone administration during a call, only the **SPEAKER**, **MUTE** and **HEADSET** buttons still affect the connected call.
- 2. Use the  $\triangle$  up or down  $\nabla$  arrow buttons to scroll to **Telephone Programming**. Press **Select**.

3.Press the programmable button you want to change. Alternatively:

- Use the *L*up or down  $\nabla$  arrows to scroll to **Button Programming**. Press **Select**.
- · At the **Button:** prompt press the button to edit or enter from the button number.
- 4.The current setting of that button is displayed.
- 5. Press **Program** and either dial #01 or use the **A** up or down  $\Psi$  arrow buttons to scroll the display to **Do Not Disturb** and press **Select**.
- 6. The current setting of the button will now be set to **Do Not Disturb**.
- · Exit phone administration by pressing the **PHONE** button. Alternatively use the **Back** button to move to another menu.

## **3.6.1 Do Not Disturb Exceptions**

You can create a set of up to 20 numbers, calls from which are able to still ring you even when you have do not disturb switched on. You can include wildcards in the number in order to create an exception for a range of numbers.

#### **To edit your do not disturb exceptions:** *(1408/1416)*

1.Press the **Admin** soft key on the display.

- If you access phone administration during a call, only the **II SPEAKER, A MUTE** and **C HEADSET** buttons still affect the connected call.
- 2. Use the  $\triangle$  up or down  $\nabla$  arrow buttons to scroll to **Telephone Programming**. Press **Select**.
- 3. Use the  $\triangle$  up or down  $\nabla$  arrow buttons to scroll the display to **DND Exceptions**. When shown, press **Select**.
- 4. The current entries are displayed. Use the  $\triangle$  up or down  $\nabla$  arrow buttons to scroll through the list of numbers.
	- · To delete the currently displayed number press **Delete**.
	- · To add a new number start dialing or press **Add**. Dial the number and click **Save**.
- · Exit phone administration by pressing the **PHONE** button. Alternatively use the **Back** button to move to another menu.

# **Using Voicemail Chapter 4.**

## **4. Using Voicemail**

The telephone system includes embedded voicemail and each extension on the system has a voicemail mailbox by default. The message lamp on your phone is lit when you have new messages in your mailbox.

Except for special cases, for example the extensions connected to the fax machine and loudspeaker, the mailboxes are used when the extension has calls it does not answer within a set time (by default 15 seconds though this can be adjusted for each extension by the system administrator).

#### · **Embedded Voicemail User Guide**

The embedded voicemail system can operate two different ways, each of which uses different key presses once you have logged in to a mailbox. The modes are Intuity emulation mailbox mode and IP Office mailbox mode. Your system administrator will inform you which mode your system is using and provide the appropriate embedded voicemail user guide for that mode.

#### **To access your mailbox:** *(1403/1408/1416)*

- 1.Press an idle intercom or call appearance button and dial **777**.
	- · To access your mailbox from another extension, dial **778** and enter your own extension number when asked which mailbox you want to access.
- 2. If your mailbox has an access code set, you will be prompted to enter it. Enter your access code and press #.
- 3.You will hear a prompt telling you how many messages you have. If you have any new messages the voicemail system will start playing your new messages.

#### · **! IMPORTANT**

Once a new message has been listened to, it is marked as 'old' and is automatically deleted after 24 hours. If you do not want the message deleted, you must mark it as 'saved' by pressing **5** while listening to the message.

## <span id="page-44-0"></span>**4.1 Voicemail Coverage On/Off**

Calls to your extension can be rerouted to your voicemail mailbox if you do not answer the call within a set number of rings, the default being 3 rings. This is called VMS Cover. The number of rings used for your extension is set by your system administrator.

- If an extension has [Call Coverage](#page-35-0)  $\frac{36}{10}$  and VMS Cover active, a covered calls ring at the covered extension for the specified number of Call Coverage Rings. It will then start ringing the covering extension. If the covering extension does not answer, the call is routed to the voice mailbox of the extension that activated Call Coverage after the specified number of VMS Cover Rings. The count of VMS cover rings starts when the covered extension initially begins to ring. If the covering extension has <u>[Do Not Disturb](#page-39-0)</u>|40<sup>s</sup> active, the call is routed immediately to the voice mailbox of the extension that activated Call Coverage.
- Users with VMS Cover turned on can activate [Do Not Disturb](#page-39-0)<sup>| 40</sup> to send ringing calls immediately to their voice mailbox.
- · Note that when your voicemail cover is off, you can still access the messages in your mailbox and other users can still use forwarding to send messages to your mailbox.

## **To create a VMS cover button:** *(1403/1408/1416)*

1.Press the **Admin** soft key on the display.

- · If you access phone administration during a call, only the **SPEAKER**, **MUTE** and **HEADSET** buttons still affect the connected call.
- 2. Use the ▲ up or down ▼ arrow buttons to scroll to **Telephone Programming**. Press **Select**.

3.Press the programmable button you want to change. Alternatively:

- Use the  $\triangle$  up or down  $\nabla$  arrows to scroll to **Button Programming**. Press **Select**.
- · At the **Button:** prompt press the button to edit or enter from the button number.
- 4.The current setting of that button is displayed.
- 3. Press Program and either dial #15 or use the **A** up or down  $\blacktriangledown$  arrow buttons to scroll the display to VMS Cover and press **Select**. 4.The current setting of the button will now be set to **VMS Cover**.
- 
- · Exit phone administration by pressing the **PHONE** button. Alternatively use the **Back** button to move to another menu.

# **Contacts Chapter 5.**

## **5. Contacts**

The contacts directory contains system directory number, systems users and hunt groups and your own personal contacts.Not available on 1403 phones.

This menu is accessed by pressing the  $\Box$  key. It is used to display names and numbers that you can then use for making calls.

The directory includes names stored for use by all users, names stored for use by just you and the name and numbers of all the other users and groups on the phone system.

## **5.1 Viewing Contacts Details**

**To view your contacts:** *(1408/1416)*

1.Access the contacts directory:

a. Press the **CONTACTS** key. The directory menu is displayed.

b. Use the  $\blacktriangleleft$  left and right  $\blacktriangleright$  arrow keys to select which type of directory entries you want displayed.

- · **All**
- All directory entries.
- · **Personal**

Your personal speed dials.

· **External**

The system speed dials.

· **Users**

The names and numbers of other users on the telephone system.

· **Groups**

The names and numbers of hunt groups on the telephone system.

- c. Either press the **List** soft key to display all the directory entries or start dialing the name to display only matching entries.
- d. Use the  $\triangle$  up and down  $\nabla$  arrow keys to scroll through the matching entries. To return to the start to match a different directory selection, press the **Clear** soft key.
- 2.When the required entry is displayed, press **Details** to display the name and number.
- 3. Use the  $\triangle$  up and down  $\nabla$  arrow key to switch between the name and the number.

4.The range of soft keys available will depend on the type of directory entry:

- · **[Call](#page-48-0)** 49
	- Make a call to the stored number.
- · **Back**

Go back to the directory listing.

· **More**

If the contact is one of your personal directory entries, the **More** soft key will be present to allow you to access the options below. It is also present for external directory entries if you are a system administrator (either of the first two extensions on the system).

· **[Edit](#page-48-1)** 49

Edit the name and number.

· **[Delete](#page-49-0)** 50Delete the name and number.

## <span id="page-48-0"></span>**5.2 Make a Call from the Directory**

You can use any directory contacts to make a call. You can also use the directory in almost any telephone function where you need to select the number for a destination, for example during transfers.

#### **To make a call:** *(1408/1416)*

- · On a key mode system, to call an internal number, you need to press an **Intercom** button before selecting the number from the directory.
- 1.Access the contacts directory:

a. Press the **CONTACTS** key. The directory menu is displayed.

b. Use the  $\blacktriangleleft$  left and right  $\blacktriangleright$  arrow keys to select which type of directory entries you want displayed.

· **All**

All directory entries.

- · **Personal**
- Your personal speed dials.
- · **External** The system speed dials.
- · **Users**

The names and numbers of other users on the telephone system.

· **Groups**

The names and numbers of hunt groups on the telephone system.

- c. Either press the **List** soft key to display all the directory entries or start dialing the name to display only matching entries.
- d. Use the  $\triangle$  up and down  $\nabla$  arrow keys to scroll through the matching entries. To return to the start to match a different directory selection, press the **Clear** soft key.

2.When the required entry is displayed, press **Call**.

3.Continue as for a normally dialed call.

## <span id="page-48-1"></span>**5.3 Editing a Contact**

You can edit the contacts in your own personal directory.

#### **To edit a contact:** *(1408/1416)*

1.Access your personal directory contacts:

- a. Press the **CONTACTS** key. The directory menu is displayed.
- b. Use the **I** left and right **b** arrow keys to select your **Personal** directory. The first two extensions on the system can also add, edit and delete entries from the **External** directory.
- c. Either press the **List** soft key to display all the directory entries or start dialing the name to display only matching entries.
- d. Use the  $\triangle$  up and down  $\nabla$  arrow keys to scroll through the matching entries. To return to the start to match a different directory selection, press the **Clear** soft key.
- 2.Locate the required entry.
- 3.Press the **Details** soft key.

4.Press the **More** soft key and then the **Edit** soft key.

- · The menu now allows editing of the name and number.
- Use the  $\triangle$  up and down  $\nabla$  arrow keys to switch between number and name entry.
- · When the name has been entered as required, press the **OK** soft key.
- · When the number has been entered as required, press the **Save** soft key.
- · To exit without making any changes, press the **Cancel** soft key.

## **5.4 Adding a New Contact**

So long as the telephone system capacity has not been reached, you can add up to 100 personal directory entries.

#### **To add a contact:** *(1408/1416)*

1.Access your personal directory contacts:

- a. Press the **CONTACTS** key. The directory menu is displayed.
- b. Use the **I** left and right **b** arrow keys to select your **Personal** directory. The first two extensions on the system can also add, edit and delete entries from the **External** directory.
- 2.Press the **New** soft key.
	- · The menu now allows editing of the name and number.
	- Use the  $\triangle$  up and down  $\nabla$  arrow keys to switch between number and name entry.
	- · When the name has been entered as required, press the **OK** soft key.
	- · When the number has been entered as required, press the **Save** soft key.
	- · To exit without making any changes, press the **Cancel** soft key.

## **5.4.1 Add a Contact from the Call Log**

You can add a name and number shown in your call log to your contacts.

#### **To add a call log record to your contacts:** *(1408/1416)*

- 1.Access the call log.
	- a. Press the **CALL LOG** or **HISTORY** button.
	- b.The display will change to show your call log records. The caller's name is shown if known, otherwise the number.
	- c. Use the  $\triangle$  up and down  $\nabla$  arrow keys to scroll through the records.
- 2.Press the **Details** soft key. The individual details of the currently selected call record are displayed.
- 3.Press the +**Contact** soft key.
- 4. Use the  $\triangle$  up and down  $\nabla$  arrow keys to switch between the name and number details for the new contact.
- 5.Using the telephone keypad and the **Bksp** soft key you can edit the name and the number. When editing the number, use the **Pause** soft key to enter a comma (,) for a 1 second pause in the number dialing.
- 6.When the name and number are set as required, press the **Save** soft key. To return without saving the name and number, press the **Cancel** soft key.

## <span id="page-49-0"></span>**5.5 Deleting a Contact**

You can delete a personal speed dial from your contacts.

#### **To delete a contact:** *(1408/1416)*

- 1.Access your personal directory contacts:
	- a. Press the **LU CONTACTS** key. The directory menu is displayed.
	- b. Use the **I** left and right **b** arrow keys to select your **Personal** directory. The first two extensions on the system can also add, edit and delete entries from the **External** directory.
	- c. Either press the **List** soft key to display all the directory entries or start dialing the name to display only matching entries.
	- d. Use the  $\triangle$  up and down  $\nabla$  arrow keys to scroll through the matching entries. To return to the start to match a different directory selection, press the **Clear** soft key.

2.Locate the required entry.

- 3.Press the **Details** soft key.
- 4.Press the **More** soft key and then the **Delete** soft key.

# **Call Log Chapter 6.**

## **6. Call Log**

This menu is accessed by pressing the **CALL LOG** or **HISTORY** key. Not available on 1403 phones.

- [Making a Call](#page-51-0) 52 hpm
- **<u>[Viewing Call Details](#page-52-0)</u> 53<sup>4</sup>**
- · **[Deleting a Record](#page-53-0)** 54
- · **[Deleting All Records](#page-53-1)** 54
- · **[Add a Record to Your Contacts](#page-53-2)** 54

## **6.1 Using the Call Log**

**To access the call log:** *(1408/1416)*

1.Access the call log.

a. Press the **CALL LOG** or **HISTORY** button.

- b.The display will change to show your call log records. The caller's name is shown if known, otherwise the number.
- c. Use the  $\triangle$  up and down  $\nabla$  arrow keys to scroll through the records.
- 2.Pressing **OK** will make a call to the number stored with the currently displayed record.
- 3.You can use the functions listed at the bottom of the display by pressing the soft key below the function name.
	- · **[Call](#page-51-0)** 52

Make a call to the number stored in the currently displayed call log record.

· **[Details](#page-52-0)** 53

Display more details about the current call log record. You can then also [add the caller details to your personal](#page-53-2) [directory](#page-53-2)  $\mid$  54 $\hspace{-.08cm}\cdot\hspace{-.08cm}$  if required.

- · **More** Switch between the different sets of available soft key functions.
- · **[Delete](#page-53-0)** 54 Deletes the current displayed record.
- · **[Del All](#page-53-1)** 54

Delete all the call log records, not just the current types of records being shown.

4.To exit the call log, press the **PHONE/EXIT** button.

## <span id="page-51-0"></span>**6.2 Making a Call from the Call Log**

You can use the call log to make calls to the number included in the currently selected call record.

**To make a call from the call log:** *(1408/1416)*

- 1.Access the call log.
	- a. Press the **CALL LOG** or **HISTORY** button.
	- b.The display will change to show your call log records. The caller's name is shown if known, otherwise the number.
	- c. Use the  $\triangle$  up and down  $\nabla$  arrow keys to scroll through the records.

2.Press the **Call** soft key or **OK** to call the number displayed in the call record.

## <span id="page-52-0"></span>**6.3 Viewing Call Details**

You can view additional details about the currently shown call.

### **To View Call Details:** *(1408/1416)*

1.Access the call log.

## a. Press the **CALL LOG** or **HISTORY** button.

- b.The display will change to show your call log records. The caller's name is shown if known, otherwise the number.
- c. Use the  $\triangle$  up and down  $\nabla$  arrow keys to scroll through the records.
- 2.Press the **Details** soft key. The individual details of the currently selected call record are displayed.

3. Use the  $\triangle$  up and down  $\nabla$  arrow keys to scroll through the details. The possible values are:

· **Time**

The time of the call.

· **Ring Time**

For missed calls, the duration of ringing is included in the call details.

· **Duration**

The length of the call.

· **Name**

The name of the caller if known.

· **Number**

The number of the caller if available.

· **Reason**

The type of call record, ie. *Answered*, *Outgoing* or *Missed*. For missed calls, the reason may be indicated, for example:

- · Missed: Lost Indicates a call where the caller hung up before they could be answered.
- · Missed: Voicemail Indicates a call where the caller was redirected to voicemail.
- · **Count**

How many time a call of the same type, name and number has occurred. Only the details of the most recent call are kept in your call log. However, the count will indicate if the caller has rung or has been rung several times.

4.While you are in the details of a call record, the soft key functions available are:

· **Call**

Call the number shown in the call record. You can also do this by pressing the **OK** button.

· **+Contact**

Add the name and number to your personal directory. You can edit the details before they are added.

· **Back**

Go back to the normal call screen to select another call record.

## <span id="page-53-0"></span>**6.4 Deleting a Record**

You can delete the currently displayed call record.

```
To delete a call record: (1408/1416)
```
1.Access the call log.

a. Press the **CALL LOG** or **HISTORY** button.

- b.The display will change to show your call log records. The caller's name is shown if known, otherwise the number.
- c. Use the  $\triangle$  up and down  $\nabla$  arrow keys to scroll through the records.
- 2.Press the **More** soft key.
- 3.Press the **Delete** soft key to delete the currently displayed call log record.

## <span id="page-53-1"></span>**6.5 Deleting All Records**

You can delete all call records from your call log.

## **To delete all records:** *(1408/1416)*

1.Access the call log.

- a. Press the **CALL LOG** or **HISTORY** button.
- b.The display will change to show your call log records. The caller's name is shown if known, otherwise the number.
- c. Use the  $\triangle$  up and down  $\nabla$  arrow keys to scroll through the records.

2.Press the **More** soft key.

3.Press the **Del All** soft key to delete all your call log records.

## <span id="page-53-2"></span>**6.6 Adding a Record to Your Contacts**

You can add a name and number shown in your call log to your contacts.

## **To add a call log record to your contacts:** *(1408/1416)*

- 1.Access the call log.
	- a. Press the **CALL LOG** or **HISTORY** button.
	- b.The display will change to show your call log records. The caller's name is shown if known, otherwise the number.
	- c. Use the  $\triangle$  up and down  $\nabla$  arrow keys to scroll through the records.
- 2.Press the **Details** soft key. The individual details of the currently selected call record are displayed.
- 3.Press the +**Contact** soft key.
- 4. Use the  $\triangle$  up and down  $\P$  arrow keys to switch between the name and number details for the new contact.
- 5.Using the telephone keypad and the **Bksp** soft key you can edit the name and the number. When editing the number, use the **Pause** soft key to enter a comma (,) for a 1 second pause in the number dialing.
- 6.When the name and number are set as required, press the **Save** soft key. To return without saving the name and number, press the **Cancel** soft key.

# **Button Programming Chapter 7.**

## <span id="page-55-1"></span>**7. Button Programming**

You can assign functions to the programmable buttons on your phone. However, you cannot override any **Intercom**, **Call Appearance** or **Line Appearance** buttons assigned by the system and your system maintainer.

## <span id="page-55-0"></span>**7.1 Programming a Button**

Use the following process to set or change the function of a button.

- · You cannot override any **Intercom**, **Call Appearance** or **Line Appearance** buttons assigned by the system and your system maintainer.
- · Some functions are unique, ie. if already assigned to a button, assigning the function to another button will automatically clear the setting from the existing button.

#### **To program a button:** *(1408/1416)*

1.Press the **Admin** soft key on the display.

· If you access phone administration during a call, only the **SPEAKER**, **MUTE** and **HEADSET** buttons still affect the connected call.

2. Use the ▲ up or down ▼ arrow buttons to scroll to **Telephone Programming**. Press **Select**.

3.Press the programmable button you want to change. Alternatively:

- Use the **A** up or down  $\blacktriangledown$  arrows to scroll to **Button Programming**. Press **Select**.
- · At the **Button:** prompt press the button to edit or enter from the button number.

4.The current setting of that button is displayed.

- · To remove the function, press **Clear**.
- · To change the function, press **Program**.
- Use the  $\triangle$  up and down  $\nabla$  arrow [button](#page-56-0)s to scroll through the menu options and select the required button [function](#page-56-0) ፣7<sup>)</sup>.
- · Exit phone administration by pressing the **PHONE** button. Alternatively use the **Back** button to move to another menu.

## <span id="page-56-0"></span>**7.2 Button Functions**

You can <u>[assign](#page-55-0)</u>  $\left[56\right]$  the following functions to programmable buttons on your phone.

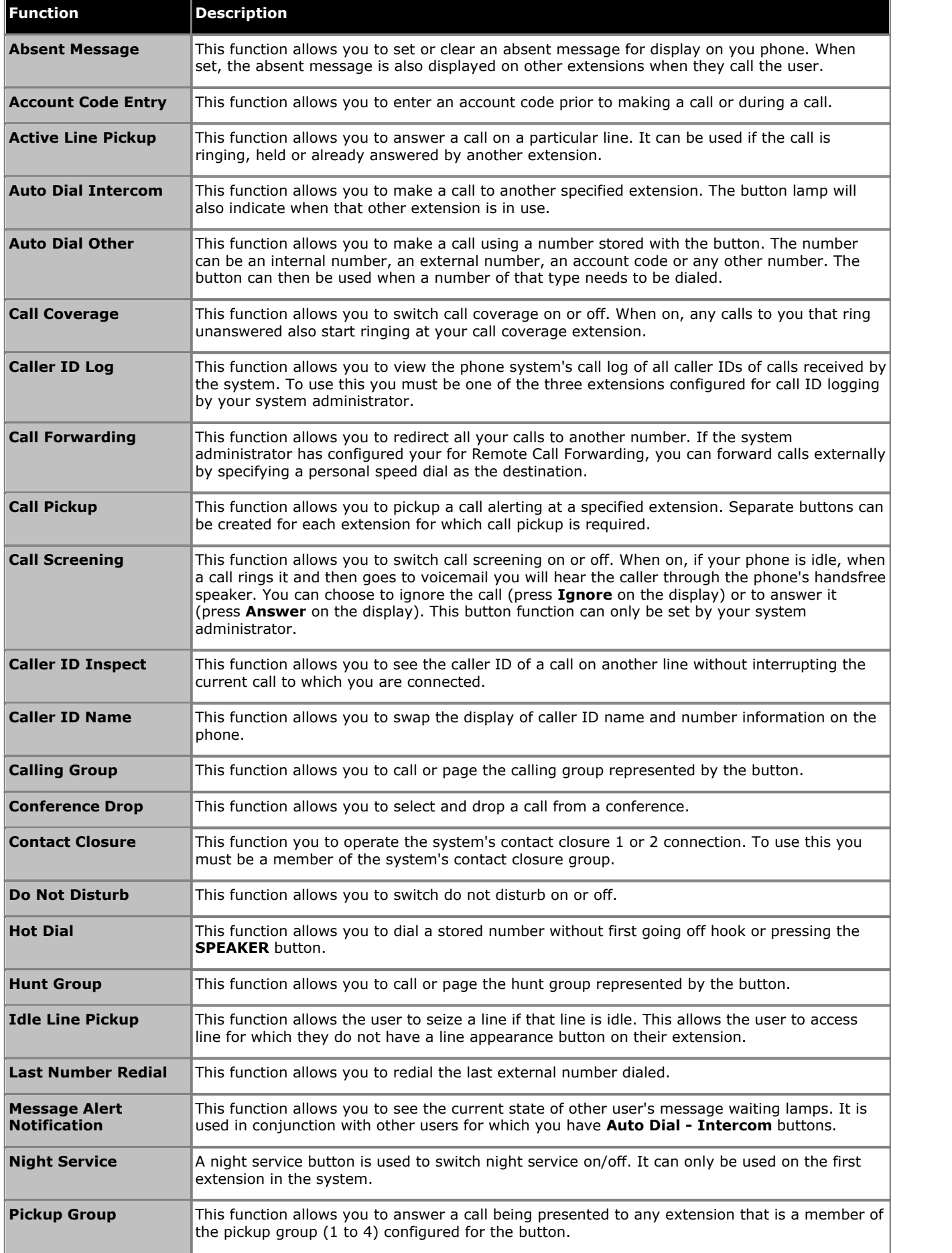

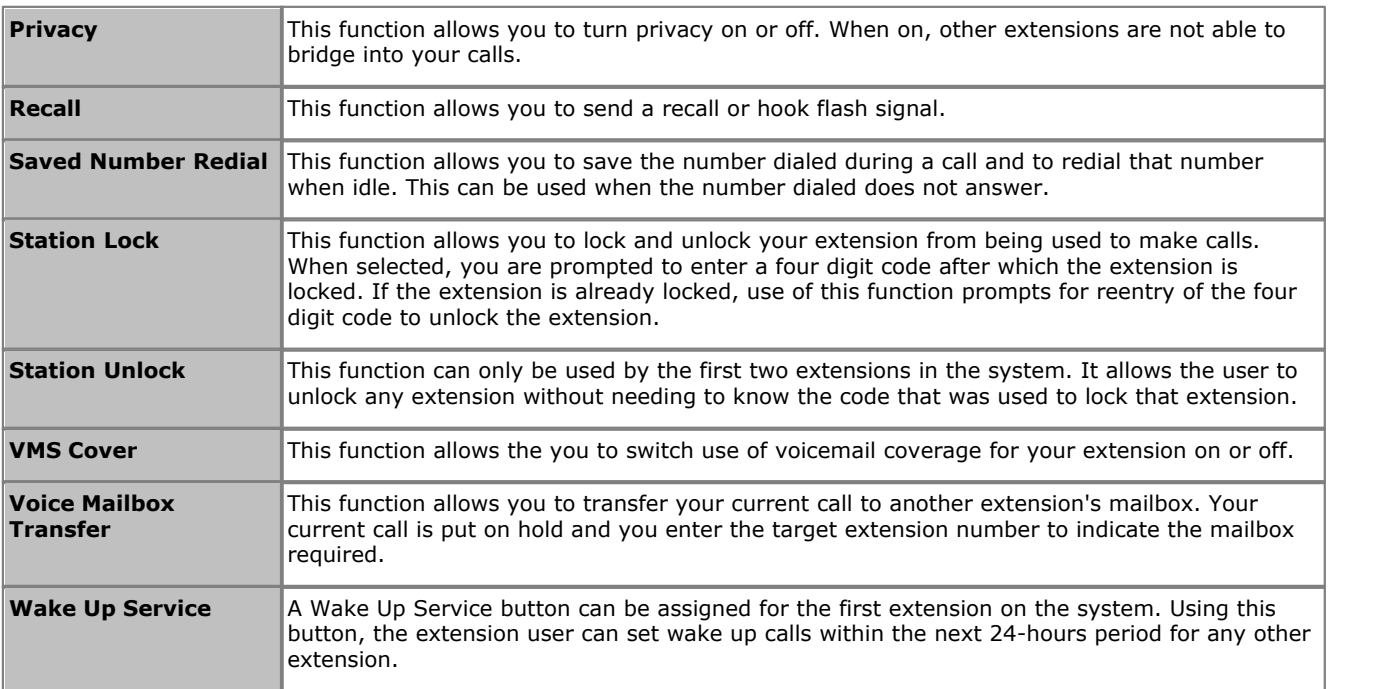

#### **Function Status Indication**

For some functions, for example those that can be on or off, the icon or LED in the programmable button will indicate the current status of the function.

# **Phone Settings Chapter 8.**

## <span id="page-59-0"></span>**8. Phone Settings 8.1 Naming Your Extension**

You can assign a name to your extension, up to 20 characters long. The name is then displayed on the phone and also on other extensions when you make or receive calls.

#### **To change your extension name:** *(1408/1416)*

- 1.Press the **Admin** soft key on the display.
	- · If you access phone administration during a call, only the **SPEAKER**, **MUTE** and **HEADSET** buttons still affect the connected call.
- 2. Use the  $\triangle$  up or down  $\nabla$  arrow buttons to scroll to **Telephone Programming**. Press **Select**.
- 3. Use the **A** up or down  $\blacktriangledown$  arrow buttons to scroll the display to **Extension Name**. When displayed, press **Select**.

- 4.The current setting is displayed. To remove the current name, press **Clear**. 5.To enter a new name, press **Enter** and dial the characters using the dial pad buttons. When finished press **OK**.
	- · Enter a character by pressing the indicated button until that character is displayed. If you pause more than 1 second after press a button, the cursor will move onto the next space.

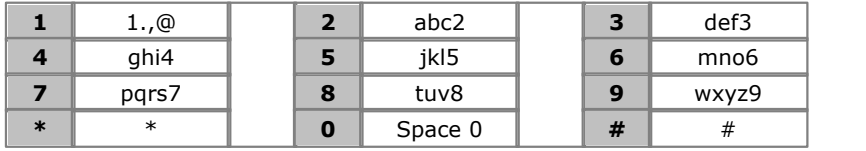

- · The first character and the first character after a space are automatically capitalized.
- Use the **I** left and right **b** arrows keys to move the cursor. Press **Bksp** to delete the character before the cursor.
- Do not use punctuation characters such as  $#$ ,  $?,$ ,  $',$   $_{-}$  and, in the name. Start the name with an alphabetic character. Note that the name is case sensitive and must be unique. Non-English languages do not offer accented characters.
- · Exit phone administration by pressing the **PHONE** button. Alternatively use the **Back** button to move to another menu.

## <span id="page-60-0"></span>**8.2 Visual Alerting**

The message waiting lamp at the top-right corner of the phone can also be used to indicate when you have a call alerting your phone. The lamp is flashed to indicate a call waiting to be answered.

## **To turn visual alerting on/off:** *(1408/1416)*

- 1.Press the **MENU** button.
- 2. Use the ▲ up and down ▼ arrow keys to locate the option **Call Settings...**. Press the **Select** soft key.
- 
- 3. Use the **▲** up and down ▼ arrow keys to locate the option **Visual Alerting**.<br>4. Use the ◀ left and right ▶ arrow keys or press the **On/Off** soft key to change the setting.
- 5.When completed, press the **Done** soft key.
- 6.Press the **Exit** soft key to exit the menus.

#### **To turn visual alerting on/off:** *(1403)*

- 1.Press the **MENU** button.
- 2.Press **#** until **Call Settings** is displayed.
- 3.Press **#** until **Visual Alert** is displayed.
- 4.The current setting, *On* or *Off*, is shown. Press **\*** to change the setting.
- 5.Press the **MENU** button to exit the menu.

## **8.3 Audible Alerting**

The phone's audible ringer can be switched off. This only affects the ring and does not affect the <u>visual alerting</u> 61<sup>4</sup>.

#### **To turn the phone's ringer on/off:** *(1408/1416)*

- 1.Press the **MENU** button.
- 2. Use the ▲ up and down ▼ arrow keys to locate the option **Call Settings...**. 3. Press the **Select** soft key.
- 
- 
- 4. Use the **▲** up and down ▼ arrow keys to locate the option **Audible Alerting**.<br>5. Use the ◀ left and right ▶ arrow keys or press the **On/Off** soft key to change the setting.
- 6.When completed, press the **Done** soft key.
- 7.Press the **Exit** soft key to exit the menus.

#### **To turn the phone's ringer on/off:** *(1403)*

- 1.Press the **MENU** button.
- 2.Press **#** until **Call Settings** is displayed.
- 3.Press **#** until **Audible Alert** is displayed.
- 4.The current setting, *On* or *Off*, is shown. Press **\*** to change the setting.
- 5.Press the **MENU** button to exit the menu.

## **8.4 Ringer Sound**

You can adjust the sound of the ring used by the phone.

- **To select the phone's ring sound:** *(1408/1416)* 1.Press the **MENU** button.
	- 2. Use the ▲ up and down ▼ arrow keys to locate **Screen/Sounds** or **Screen & Sound Options**. Press the **Select** soft key.
	- 3. Use the ▲ up and down ▼ arrow keys to locate the option **Personalized Ringing**. Press the **Select** soft key.
		- Use the  $\triangle$  up and down  $\nabla$  arrow keys to scroll through the different available ring patterns.
		- · Press the **Play** soft key to repeat the currently display ring pattern.
		- · To make the currently displayed ring pattern the selected ring pattern for the phone, press the **Save** soft key.
		- · To leave the menu without making any changes press the **Cancel** soft key.
	- 4.When completed, press the **Done** soft key.
	- 5.Press the **Exit** soft key to exit the menus.

#### **To select the phone's ring sound:** *(1403)*

- 1.Press the **MENU** button.
- 2.Press **#** until **Screens/Sounds** is displayed.
- 3.Press **#** until **Ring Type** is displayed.
- 4.The current setting is shown as a number. Press **\*** to change the setting.
- 5.Press the **MENU** button to exit the menu.

## **8.5 Ringer Volume**

When the phone is not on any calls, you can adjust the volume used for the ringer.

#### **To change the ring volume:** *(1403/1408/1416)*

1. With the phone idle, use the  $\triangle$  up arrow and  $\nabla$  down arrow keys to change the volume. On 1403 phones, use the **– +** rocker button to adjust the volume.

## **8.6 Display Brightness**

**To adjust the display brightness:** *(1408/1416)*

- 1.Press the **MENU** button.
- 2. Use the ▲ up and down ▼ arrow keys to locate Screen/Sounds or Screen & Sound Options. Press the Select soft key.
- 3. Use the  $\triangle$  up and down  $\nabla$  arrow keys to locate **Brightness**. Press the **Select** soft key.
- 4. Use the  $\blacktriangleleft$  up and down  $\blacktriangleright$  arrow keys to adjust the brightness as required.
- 5.When completed, press the **Done** soft key.
- 6.Press the **Exit** soft key to exit the menus.

## **To adjust the display brightness:** *(1403)*

- 1.Press the **MENU** button.
- 2.Press **#** until **Screens/Sounds** is displayed.
- 3.Press **#** until **Bright** is displayed.
- 4. The current setting is shown. Use the  $\blacksquare$  + rocker button to adjust the brightness.
- 5.Press the **MENU** button to exit the menu.

## **8.7 Display Contrast**

**To adjust the display contrast:** *(1408/1416)*

- 1.Press the **MENU** button.
- 2. Use the ▲ up and down ▼ arrow keys to locate Screen/Sounds or Screen & Sound Options. Press the Select soft key.
- 3. Use the ▲ up and down ▼ arrow keys to locate the option **Contrast**. Press the **Select** soft key.
- 4. Use the  $\blacktriangleleft$  left and right  $\blacktriangleright$  arrow keys to adjust the brightness as required.
- 5.When completed, press the **Done** soft key.
- 6.Press the **Exit** soft key to exit the menus.

#### **To adjust the display contrast:** *(1403)*

- 1.Press the **MENU** button.
- 2.Press **#** until **Screens/Sounds** is displayed.
- 3.Press **#** until **Bright** is displayed.
- 4. The current setting is shown. Use the  $-$  **+** rocker button to adjust the contrast.
- 5.Press the **MENU** button to exit the menu.

## **8.8 Display Language**

The system administrator can configure which language your extension uses. Though the phone's menu you can change that setting.

IP Office Basic Edition - IP Office Basic Edition supports a number of languages. The phone menu may display other languages also supported by the phone. If one of these other languages is selected, the languages displayed on the phone menu may be a mix of that language and English.

### **To select the phone language:** *(1408/1416)*

1.Press the **MENU** button.

2. Use the ▲ up and down ▼ arrow keys to locate the option Advanced. Press the Select soft key.

3. Use the **△** up and down ▼ arrow keys to locate the option **Language**. Press the **Select** soft key.

4. Use the  $\triangle$  up and down  $\nabla$  arrow keys scroll through the different languages available.

5.To select the language currently displayed, press the **Select** soft key or **OK**. 6.When completed, press the **Done** soft key.

7.Press the **Exit** soft key to exit the menus.

## **To select the phone language:** *(1403)*

1.Press the **MENU** button.

2.Press **#** until **Advanced** is displayed.

3.Press **#** until **Language** is displayed.

4.The current setting is shown. Press **#** to scroll through the available languages.

5.When the required language is displayed, press **\*** to save the setting.

6.Press the **MENU** button to exit the menu.

## **8.9 Error Tones**

**To switch error tones on/off:** *(1408/1416)*

- 1.Press the **MENU** button.
- 2. Use the ▲ up and down ▼ arrow keys to locate **Screen/Sounds** or **Screen & Sound Options**. Press the **Select** soft key.
- 
- 3. Use the **▲** up and down ▼ arrow keys to locate the option **Error Tone**.<br>4. Use the ◀ left and right ▶ arrow keys or press the **On/Off** soft key to change the setting.
- 5.When completed, press the **Done** soft key.
- 6.Press the **Exit** soft key to exit the menus.

### **To switch error tones on/off:** *(1403)*

- 1.Press the **MENU** button.
- 2.Press **#** until **Screens/Sounds** is displayed.
- 3.Press **#** until **Error Tones** is displayed.
- 4.The current setting, *On* or *Off*, is shown. Press **\*** to change the setting.
- 5.Press the **MENU** button to exit the menu.

## **8.10 Button Clicks**

While using the phone menus, the phone can provide a key press confirmation click sound. This can be turned off if it is annoying.

## **To turn button clicks on/off:** *(1403/1408/1416)*

1.Press the **MENU** button.

- 2. Use the ▲ up and down ▼ arrow keys to locate **Screen/Sounds** or **Screen & Sound Options**. Press the **Select** soft key.
- 
- 3. Use the ▲ up and down ▼ arrow keys to locate the option **Button Clicks**.<br>4. Use the ◀ left and right ▶ arrow keys or press the **On/Off** soft key to change the setting.
- 5.When completed, press the **Done** soft key.
- 6.Press the **Exit** soft key to exit the menus.

## **To switch button clicks on/off:** *(1403)*

- 1.Press the **MENU** button.
- 2.Press **#** until **Screens/Sounds** is displayed.
- 3.Press **#** until **Clicks** is displayed.
- 4.The current setting, *On* or *Off*, is shown. Press **\*** to change the setting.
- 5.Press the **MENU** button to exit the menu.

## **8.11 Default Handsfree Audio Path**

By default, when you make a call or answer a call without lifting the handset, the audio is played through the phone's speaker while you speak via the phone's microphone (not on 1403 phones).

If you have a headset attached, you can change the phone's behavior so the audio is played through the headset by default rather than the speaker.

## **To set the default handsfree audio path:** *(1403/1408/1416)*

- 1.Press the **MENU** button.
- 2. Use the ▲ up and down ▼ arrow keys to locate the option **Call Settings...**. Press the **Select** soft key.
- 
- 3. Use the **4** up and down  $\nabla$  arrow keys to locate the option **Audio Path**.<br>4. Use the **4** left and right **b** arrow keys or press the **Change** soft key to change the setting.
- 5.When completed, press the **Done** soft key.
- 6.Press the **Exit** soft key to exit the menus.

## **8.12 The Admin Menu**

The **Admin** option is used to access a series of menus for phone based administration. Unlike the <u>[A menu](#page-67-0)</u>l 68<sup>9</sup>, these settings are stored by the telephone system and so remain even if the telephone is swapped. This menu is not accessible on 1403 phones.

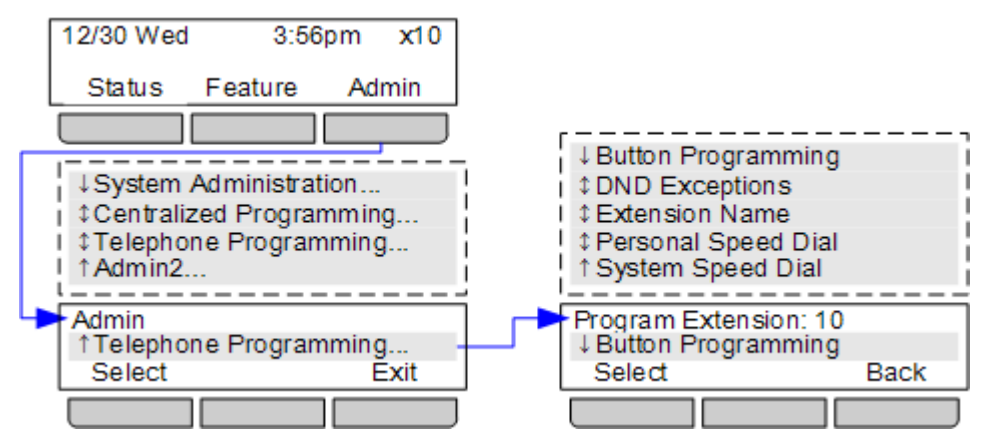

#### **To access the Admin menu::** *(1408/1416)*

1.Press the **Admin** soft key on the display.

- · If you access phone administration during a call, only the **SPEAKER**, **MUTE** and **HEADSET** buttons still affect the connected call.
- 2. Use the ▲ up or down ▼ arrow buttons to scroll to **Telephone Programming**. Press **Select**.
	- · For the first two extensions on the system, a range of options are selectable. The use of those options is covered by the IP Office Basic Edition Phone Based Administration manual.

3. Use the  $\triangle$  up and down  $\Psi$  arrow buttons to scroll through the menu options.

#### · **[Button Programming](#page-55-1)** 56

This menu allows you to assign functions to the programmable buttons on your phone. You cannot override any **Intercom**, **Call Appearance** or **Line Appearance** buttons assigned by the system and your system maintainer.

· **[DND Exceptions](#page-39-0)** 40

Set numbers with can still call you even when you have do not disturb on.

- · **[Extension Name](#page-59-0)** 60 Set your extension name. This is shown on your phone and on others when they call you or are called by you.
- · **[Personal Speed Dial](#page-23-0)** 24 Create and edit your personal speed dials.
- · **[System Speed Dial](#page-22-0)** 23This option is only shown on the first two extensions in the system. It allows those extension users to create and edit system speed dials for use by all users.
- · Exit phone administration by pressing the **PHONE** button. Alternatively use the **Back** button to move to another menu.

## <span id="page-67-0"></span>**8.13 The A MENU**

The **MENU** key is used to access a range of phone settings. These settings are stored by the phone, not the telephone system. The following diagram summarizes the menu options on 1408 and 14016 phones. The menu is navigated using the **OK** button and cursor keys. Option shown in grey below are not support on IP Office Basic Edition systems. For 1403 phones, a reduced set of menus is available which is navigated using the **\*** and **#** keys.

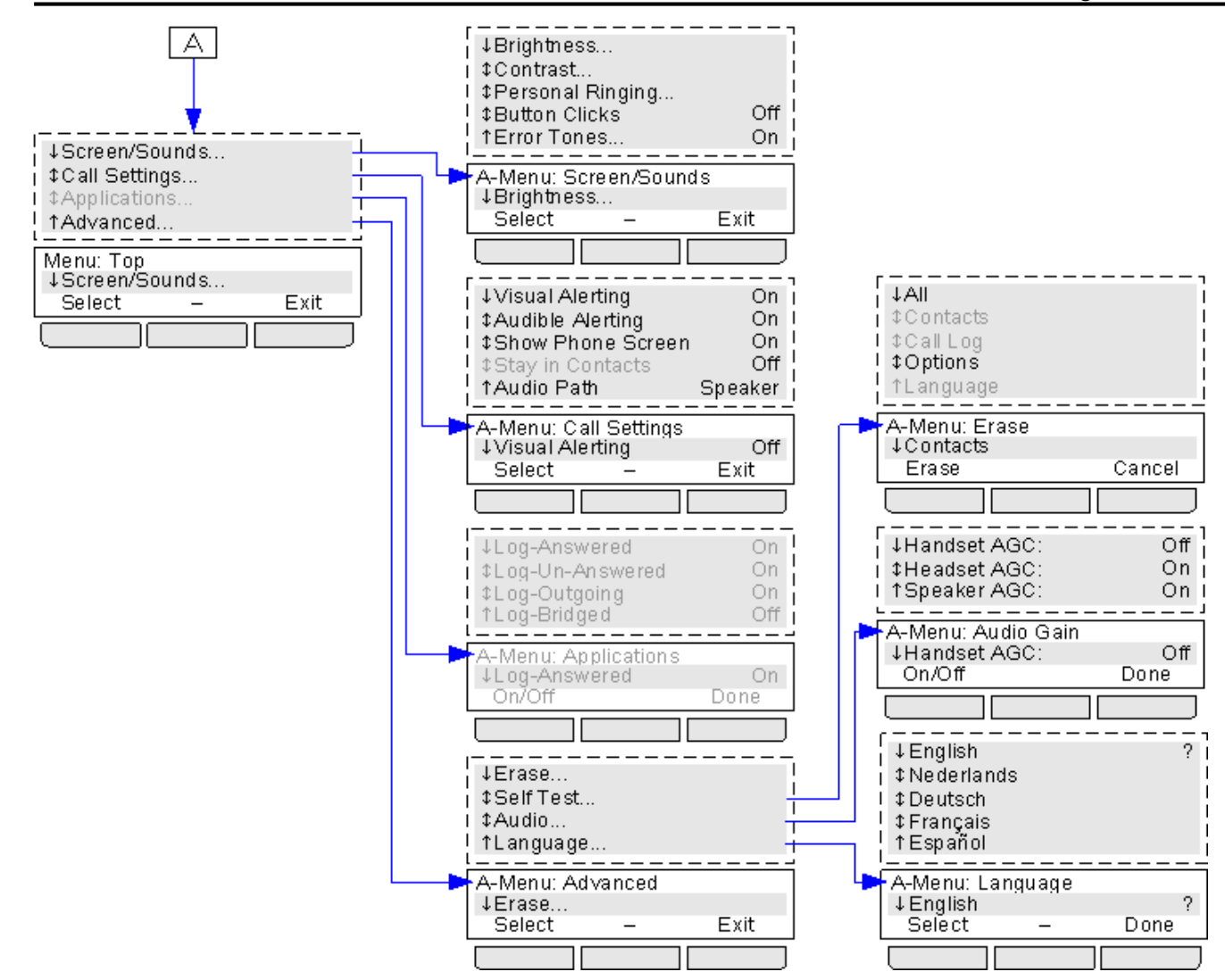

## **8.14 Reset the Menu Settings**

The options set through the <u>[A menu](#page-67-0)</u> 168 are stored by the telephone. The process below allows you to reset all the options back to their default settings.

**To erase (reset) the A menu options:** *(1408/1416)*

- 1.Press the **MENU** button.
- 2. Use the **△** up and down ▼ arrow keys to locate the option **Advanced**. Press the **Select** soft key.
- 3. Use the **▲** up and down ▼ arrow keys to locate the option **Erase**. Press the **Select** soft key.
- 4. Use the **▲** up and down ▼ arrow keys select the option **All. (Options** erases all settings except language). Press the **Erase** soft key or **OK**.
- 5. Press the **Exit** soft key to exit the menus.
- **To erase (reset) the A menu options:** *(1403)*
	- 1.Press the **MENU** button.
	- 2.Press **#** until **Advanced** is displayed.
	- 3.Press **#** until **Erase Options** is displayed. Press **#**. 4.Press the **MENU** button to exit the menu.
	-

## **8.15 Reset the Language**

The language setting applied to the phone can be reset back to the default (**English**).

## **To erase (reset) the A menu options:** *(1408/1416)*

1.Press the **MENU** button.

2. Use the  $\triangle$  up and down  $\nabla$  arrow keys to locate the option **Advanced**. Press the **Select** soft key.

3.Use the up and down arrow keys to locate the option **Erase**. Press the **Select** soft key.

4.Use the up and down arrow keys select the option **Language**. Press the **Erase** soft key or **OK**. 5.Press the **Exit** soft key to exit the menus.

#### **To erase (reset) the A menu options:** *(1403)*

1.Press the **MENU** button.

- 2.Press **#** until **Advanced** is displayed.
- 3.Press **#** until **Erase Language** is displayed. Press **#**. 4.Press the **MENU** button to exit the menu.

## **8.16 Phone Self Test**

The self test function allows you to check whether each button on the phone is working.

#### **To erase (reset) the A menu options:** *(1408/1416)*

## 1.Press the **MENU** button.

- 2. Use the ▲ up and down ▼ arrow keys to locate the option **Advanced**. Press the **Select** soft key.
- 3. Use the ▲ up and down ▼ arrow keys to locate the option **Self Test**. Press the **Select** soft key.
- 4.A summary of the software being run by the phone is displayed.
- 5.Press and hold the **Test** soft key. The lamps on all the buttons with lamps are lit. The whole display is black.
- 6.Release the **Test** soft key to end the self test.
- 7.When completed, press the **Done** soft key.
- 8.Press the **Exit** soft key to exit the menus.

#### **To erase (reset) the A menu options:** *(1403)*

- 1.Press the **MENU** button.
- 2.Press **#** until **Advanced** is displayed.
- 3.Press **#** until **Self Test** is displayed. Press \* to select.
- 4.Press and hold the **Test** soft key. The lamps on all the buttons with lamps are lit. The whole display is black.
- 5.Release the **Test** soft key to end the self test.

## **8.17 A-Menu Auto Exit**

The **Show Phone Screen** option only applies to the A-menu screens accessed when you press the **A** key. If the option is on, if you receive a call while in the A-menu, the phone will automatically exit the menus and display the call details.

#### **To turn show phone screen on/off:** *(1408/1416)*

- 1.Press the **MENU** button.
- 2. Use the ▲ up and down ▼ arrow keys to locate the option **Call Settings...**. Press the **Select** soft key.
- 3. Use the ▲ up and down ▼ arrow keys to locate the option **Show Phone Screen**.<br>4. Use the ◀ left and right ▶ arrow keys or press the **On/Off** soft key to change the setting.
- 
- 5.When completed, press the **Done** soft key.
- 6.Press the **Exit** soft key to exit the menus.
# **Document History Chapter 9.**

## **9. Document History**

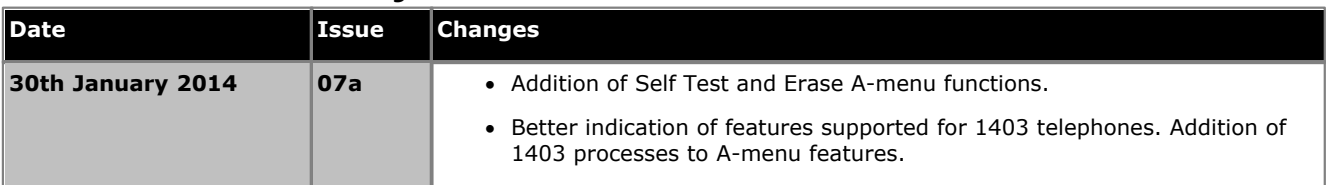

### **Index**

**A** Absent Text Message 34 Account Code 39 Add Contact 50, 54 Alert Notification 57 All Call Log 50, 52, 53, 54 Contacts 48, 49 Answer a Call 21 Answered 50, 52, 53, 54 At home 34 At lunch until 34 Audible Alerting 61 Audio Path 66 Auto Dial 25 Away from desk 34 **B** B 15 Back soon 34 Back tomorrow 34 Barred 15 Be right back 34 Bridge 31 Button Call Screening 57 Message Alert Notification 57 **C** Call Bridge 31 Coverage 36 Forward 35 from Call Log 52 from Contacts 49 Ignore 21 Join 31 Park 27 Pickup 21 To VM 21 CALL LOG 50, 52, 53, 54 Call from 52 Details 53 Menu 52 Call Screening 57 Call Settings Audible alerting on/off 61 Audio Path 66 Visual alerting on/off 61 Call Transfer - Supervised 28 Call Transfer - Unsupervised 28 Callback 18 Caller Details 53 Caller volume 26 Code Account 39 Lock 38 Conference Hold 29 Start 29 **Contact** Add 50, 54 Edit 49, 50

CONTACTS 48, 49, 50 Make call 49 Count 53 Coverage Call 36 Voicemail 45 **D** D 15 Details Call Log 53 **Directory** Add 50, 54 Edit 49, 50 Make call 49 Display B 15 D 15 G 15 N 15 S 15 T 15 Diverting 15 Do Not Disturb 15, 34, 40 Don't disturb until 34 **E** Edit Contact 49, 50 Exceptions 41 Extension Name 60 External 48, 49 **F** Forward 35 Forwarding 15 **G** G 15 **Group** Call log 52 Missed 52 Group Member 15 Groups 48, 49 **H** Handset volume 26 Handsfree 30 Hold Conference 29 Hold a Call 27 Hunt group Call log 52 Missed 52 **I** Ignore 21 **J** Joining a Call 31 **L** Lamp 61 Letters Status 15 Lock 38 **M** Make call from Call Log 52 from Contacts 49

#### Contacts 48 Message Alert Notification 57 Message waiting lamp 61 Missed 50, 52, 53, 54 Missed calls Hunt group calls 52 More 52 **N** N 15 Name 60 New Contact 50, 54 No Calls 15 Notification 57 **O** On holiday until 34 On vacation 34 Out to lunch 34 Outgoing 50, 52, 53, 54 **P** Parking Calls 27 Persoanl Speed Dial 24 Personal 48, 49 Please call 34 **R** Reason 53 Ring Again 18 Ring Back 18 Ring Time 53 Ringer Audible alerting on/off 61 Ringer volume 26 **S** S 15 Screening 57 Speaker volume 26 Speakerphone 30 Speed Dial Personal 24 System 23 Status Letters 15 Supervised Call Transfer 28 System Alarm 15 System Speed Dial 23 **T** T 15 To VM 21 **Transfer** To Voicemail 28 Transfer a Call 28 Twinned 15 **U** Unlock 38 Unsupervised Call Transfer 28 Users 48, 49 **V** Visual Alerting 61 Voicemail Coverage 45 Transfer 28

Meeting until 34

Call log 52

Menu

#### Volume 26

**W** Wake Up Service 57 With Cust. until 34 With visitors until. 34

Performance figures and data quoted in this document are typical, and must be specifically confirmed in writing by Avaya before they become applicable to any particular order or contract. The company reserves the right to make alterations or amendments to the detailed specifications at its discretion. The publication of information in this document does not imply freedom from patent or other protective rights of Avaya or others.

All trademarks identified by the ® or ™ are registered trademarks or trademarks, respectively, of Avaya Inc. All other trademarks are the property of their respective owners.

> This document contains proprietary information of Avaya and is not to be disclosed or used except in accordance with applicable agreements.

> > © 2014 Avaya Inc. All rights reserved.